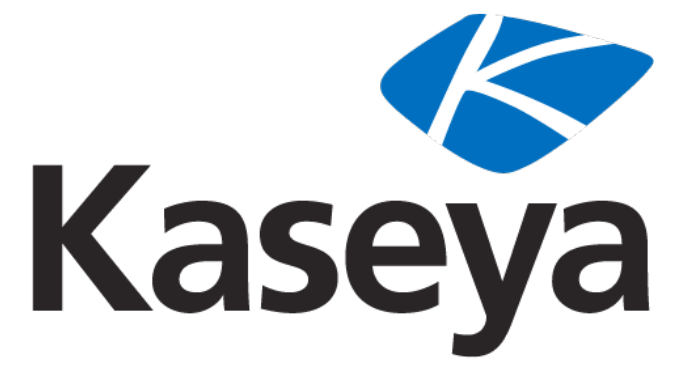

Our Automation. Your Liberation.™

**Kaseya 2**

# **Kaseya SQL Server Reporting Services (SSRS) Configuration**

**User Guide**

**Version 6.1**

**January 28, 2011**

#### **About Kaseya**

Kaseya is a global provider of IT automation software for IT Solution Providers and Public and Private Sector IT organizations. Kaseya's IT Automation Framework allows IT Professionals to proactively monitor, manage and maintain distributed IT infrastructure remotely, easily and efficiently with one integrated Web based platform. Kaseya's technology is licensed on over three million machines worldwide.

Copyright © 2000-2011 Kaseya International Limited. All Rights Reserved.

## **Contents**

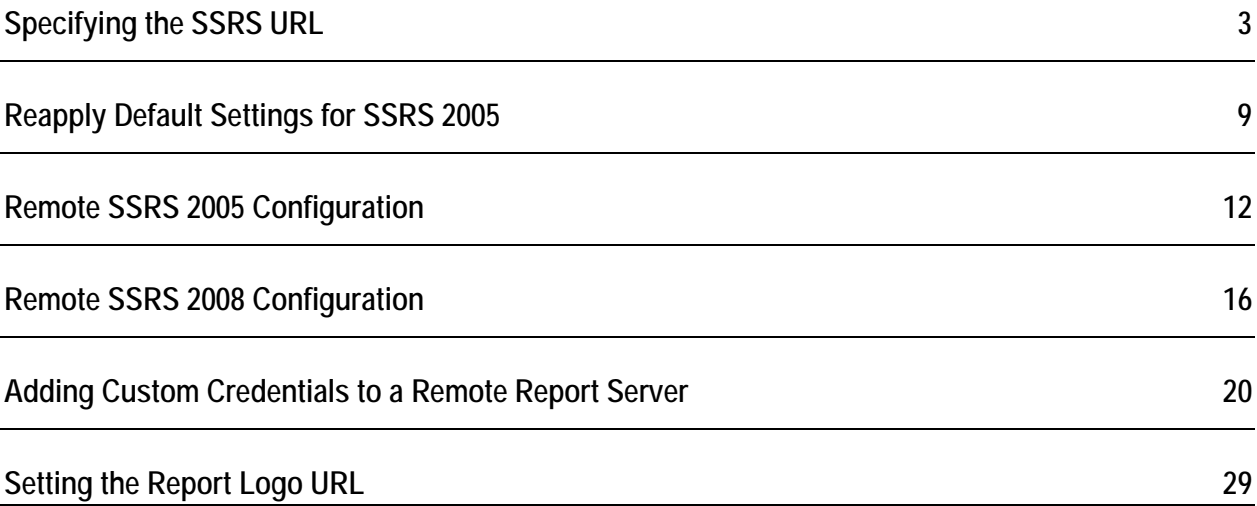

# <span id="page-4-0"></span>**Specifying the SSRS URL**

Kaseya 2 requires a URL to connect to SQL Server Reporting Services. The SSRS may installed locally or remotely from the KServer.

When installing or updating the KServer, the installation attempts to identify this URL automatically and connect to Reporting Services. If the connection fails, a wizard page displays and requires you to enter the URL manually.

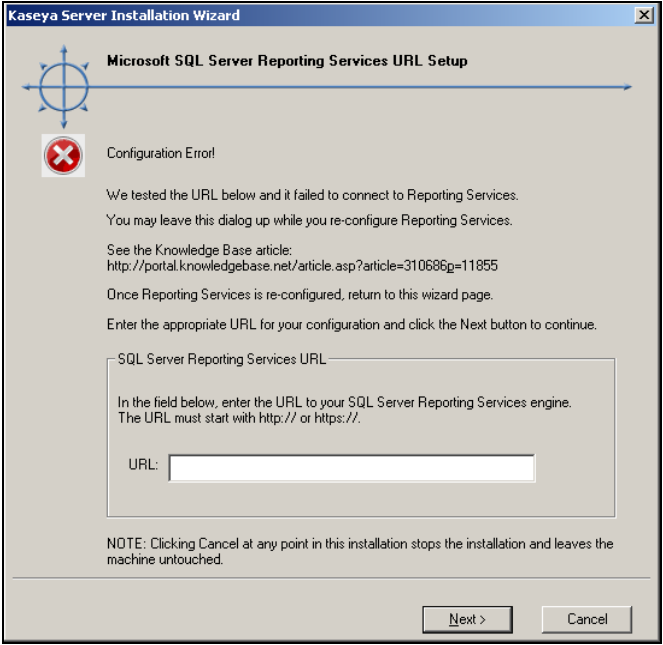

This topic provides guidance on how to determine what this URL should be, using settings in three different software packages. When all three packages are integrated successfully, these settings should be consistent with each another.

- **Report Services Configuration**
- $\blacksquare$  IIS
- The VSA > System > Configure page, once Kaseya 2 is installed

### **Format of the SSRS URL**

The URL used by the VSA to connect to Reporting Services has the following format:

http://<SSRS-system-name>/ReportServer/ReportService2005.asmx

- You can substitute localhost for <SSRS-system-name> in the format above if you are logging on locally to the SQL Server.
- *Use* ReportService2005.asmx *for both SQL Server 2005 and SQL Server 2008.*
- If you are not using the default instance name of  $MSSQLServer$ , you'll need to include the instance name, formatted as \$InstanceName. For example: http://localhost/<SSRS-system-name\$InstanceName>/ReportServer/ReportSe rvice2005.asmx

For example, if your SSRS SQL Server 2008 name is OhioStar, and it is using the default instance name of MSSQLServer, then the URL would be:

http://OhioStar/ReportServer/ReportService2005.asmx

#### **Verifying the SSRS URL using a Web Browser**

If the format discussion above was enough for you to specify what the SSRS URL should be, you can test the URL immediately using your favorite web browser. If the connection is successful it shows you a Report Server confirmation page, similar to the image below.

**Note:** If logging in remotely, you may have to provide authentication.

Enter just the first part of the URL, without the ReportService2005.asmx filename.

If logged on locally, enter the following:

http://localhost/ReportServer

If logged on remotely, enter the SSRS system name instead of localhost. For example:

http://OhioStar/ReportServer

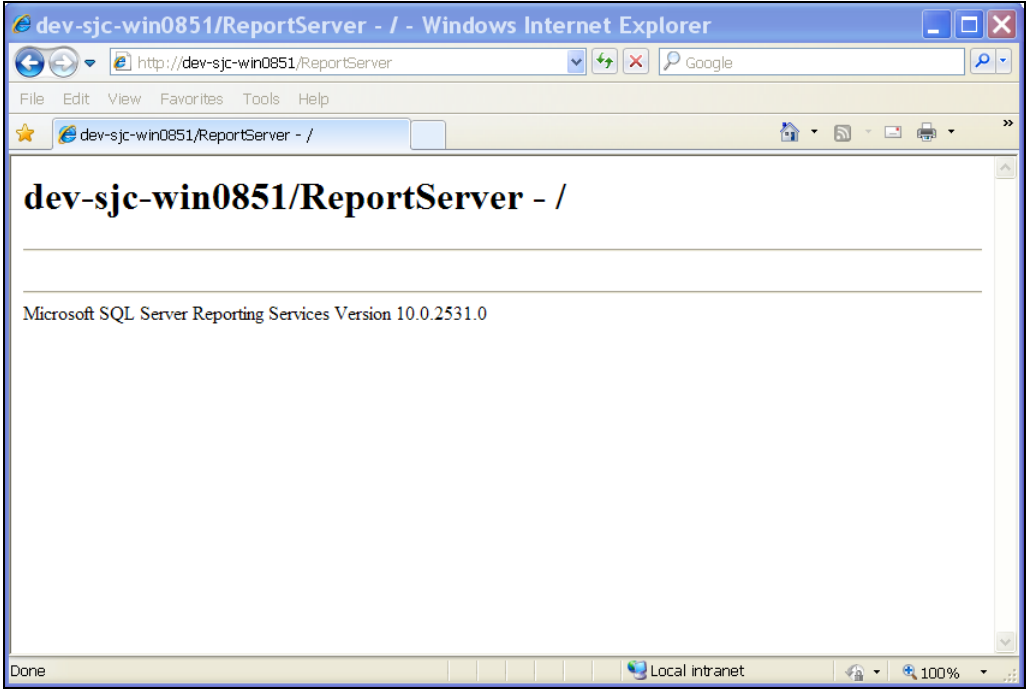

#### **Identifying a SSRS 2005 URL**

If browser testing of the URL as described above fails, and you're using SSRS 2005, check the following settings.

1. Select the Default Web Site > ReportServer virtual directory in IIS 6.0 on the system hosting your SSRS. You should see the ReportService2005.asmx page in the right hand pane.

2. Right-click the ReportService2005.asmx page and select the **Browse** option.

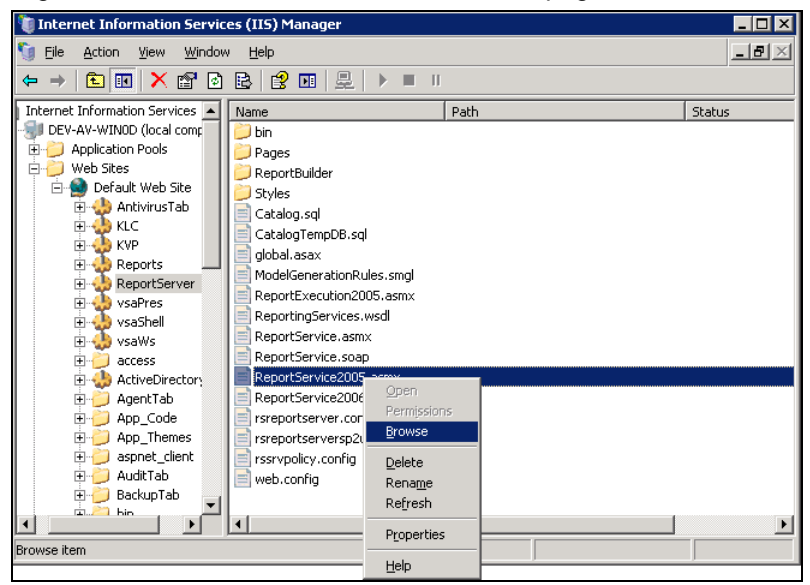

3. Typically a SOAP XML statement displays in the browser page. The URL in the browser is the URL your VSA should use to connect to the SSRS. In the example image below the URL reads: http://localhost/ReportServer/ReportService2005.asmx.

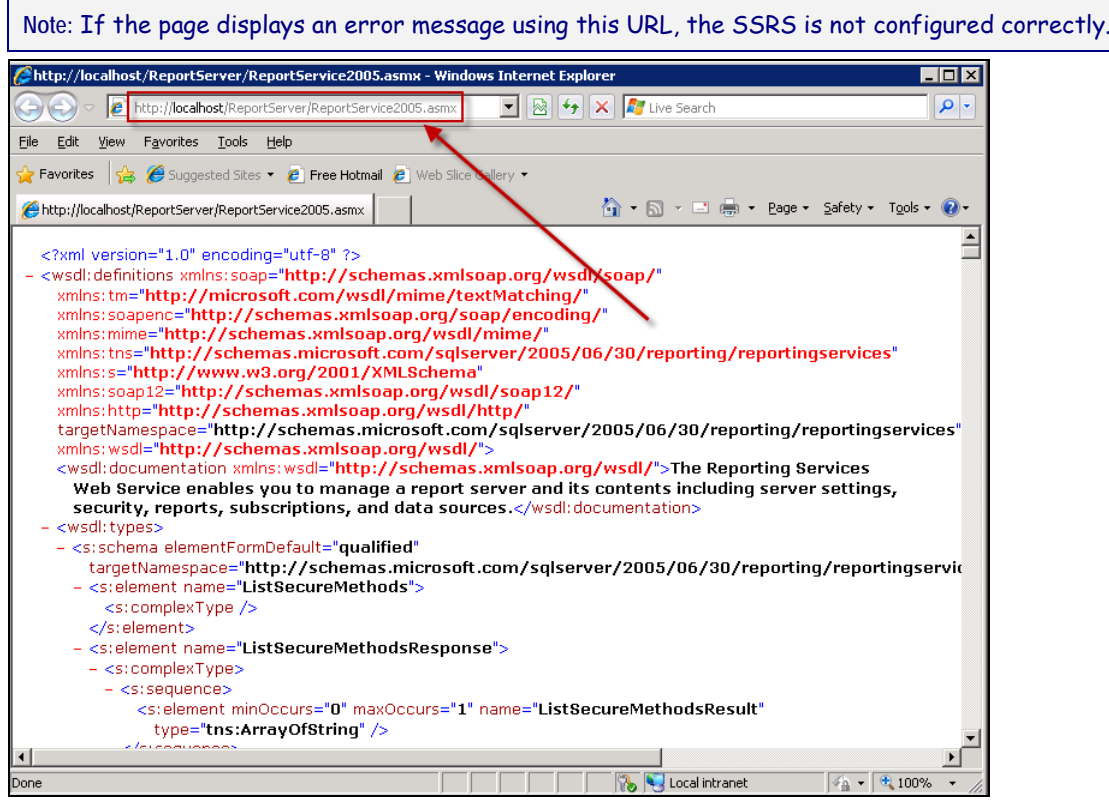

### **Identifying a SSRS 2008 URL**

If browser testing of the URL as described above fails, and you're using SSRS 2008, check the following settings.

1. Locate and open **Reporting Services Configuration Manager**.

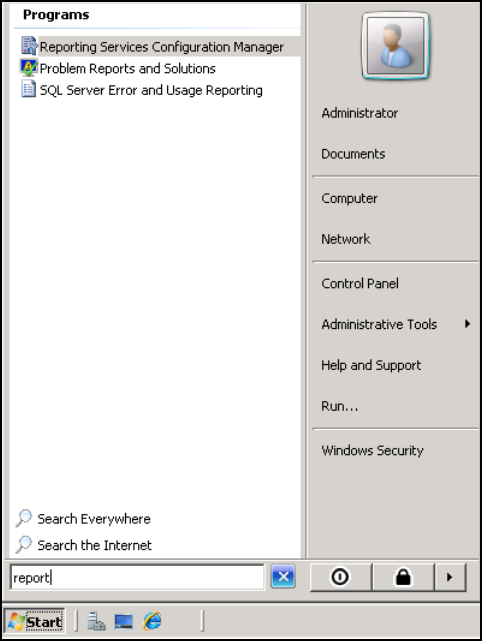

2. Connect to your SSRS server and instance.

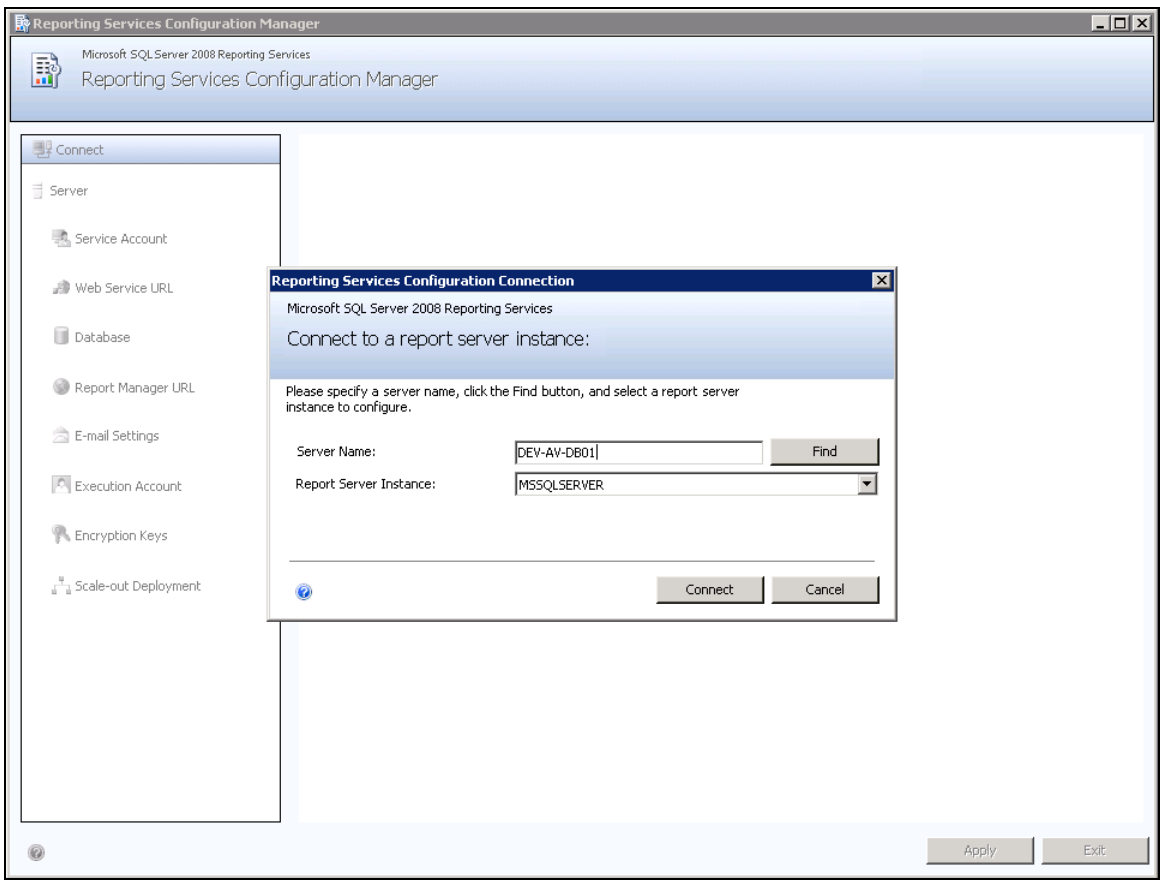

3. Select the **Web Service URL** menu option. Then click the **Report Server Web Service URLs** link.

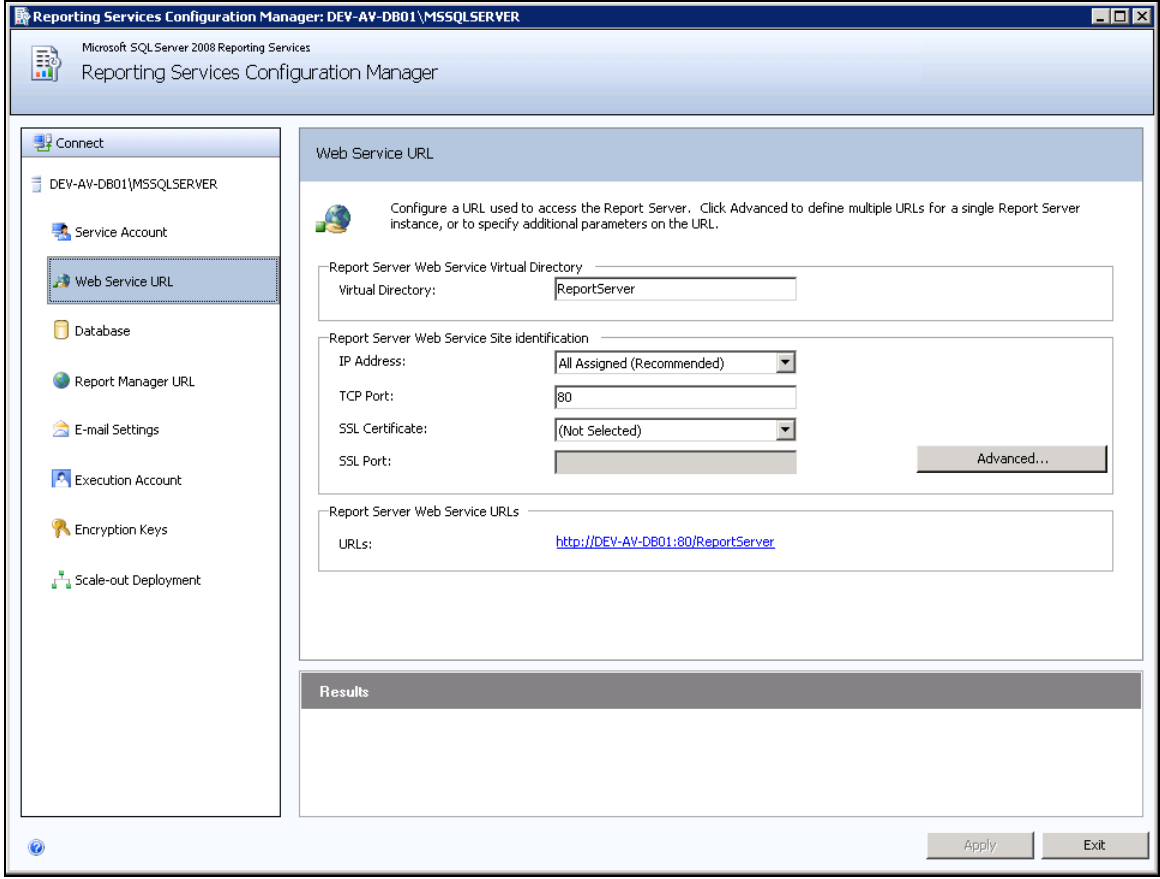

4. Report Server confirmation page displays.

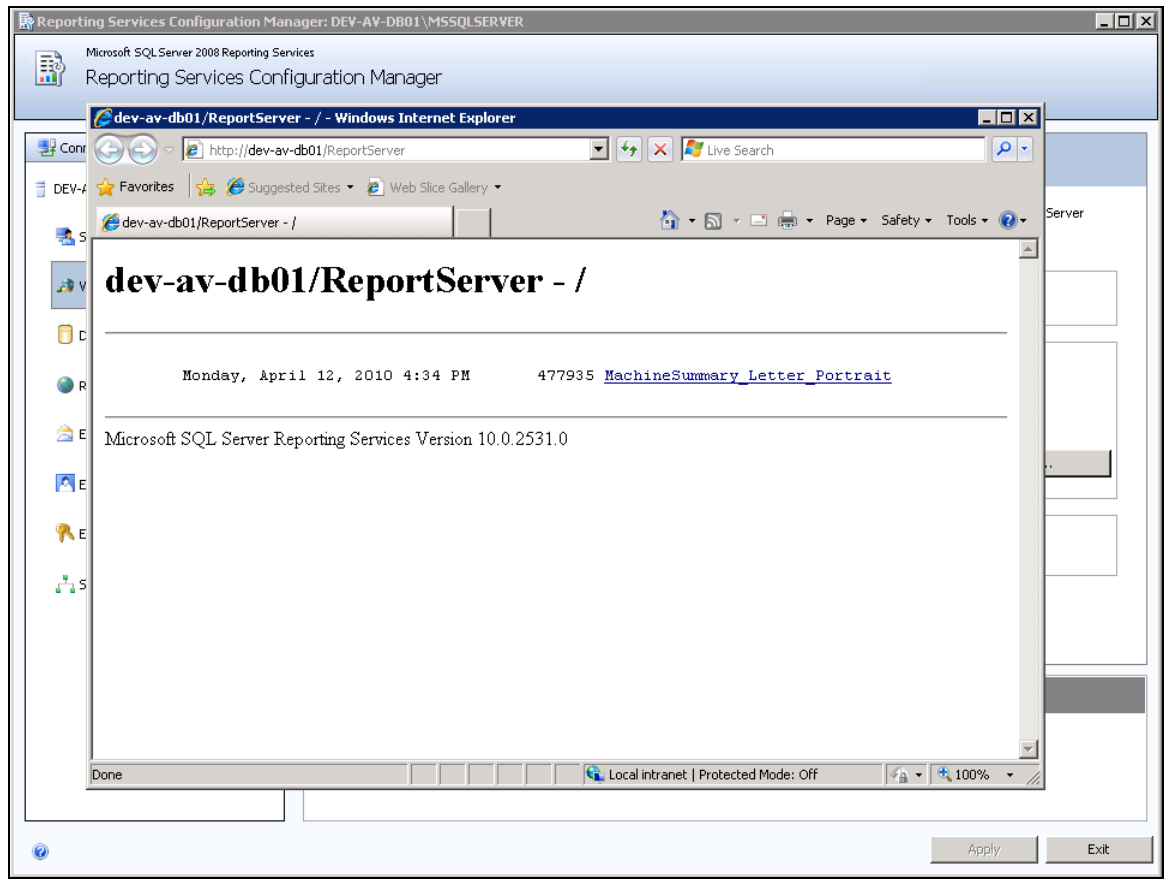

### **Returning to the Wizard Page**

Once you have a verified you have a working SSRS URL, you can enter the SSRS URL in the edit field of the wizard page and continue with the Kaseya 2 update or new install.

If you canceled the update or install, and still encounter the same wizard error page, try entering the working SSRS URL and see if the update or install will continue. *Sometimes the wizard error page displays even when the SSRS is configured correctly. You only have to manually enter in the correct URL to continue.*

#### **Specifying the SSRS URL within the VSA**

Once Kaseya 2 is installed you can always specify a different SSRS URL from within the VSA using the System > Configure page. Click the **Change URL** button to:

- Display or change the URL the VSA uses to connect to the SSRS.
- **Set a credential used to run reports** *(page [20\)](#page-21-0)*.
- **Set the report logo URL** *(page [29\)](#page-30-0)*.

# <span id="page-10-0"></span>**Reapply Default Settings for SSRS 2005**

This article describes the steps necessary to restore default settings for SSRS 2005. You should perform these steps when you encounter errors running reports in **Info Center**.

- 1. Logon to the system hosting SSRS 2005.
- 2. Open the **Reporting Services Configuration** application.

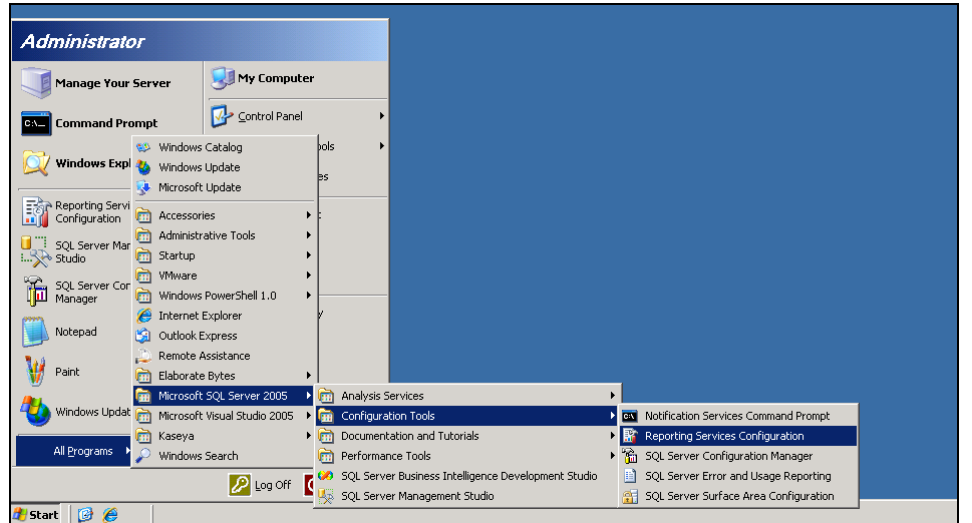

3. Connect to the Report Server instance.

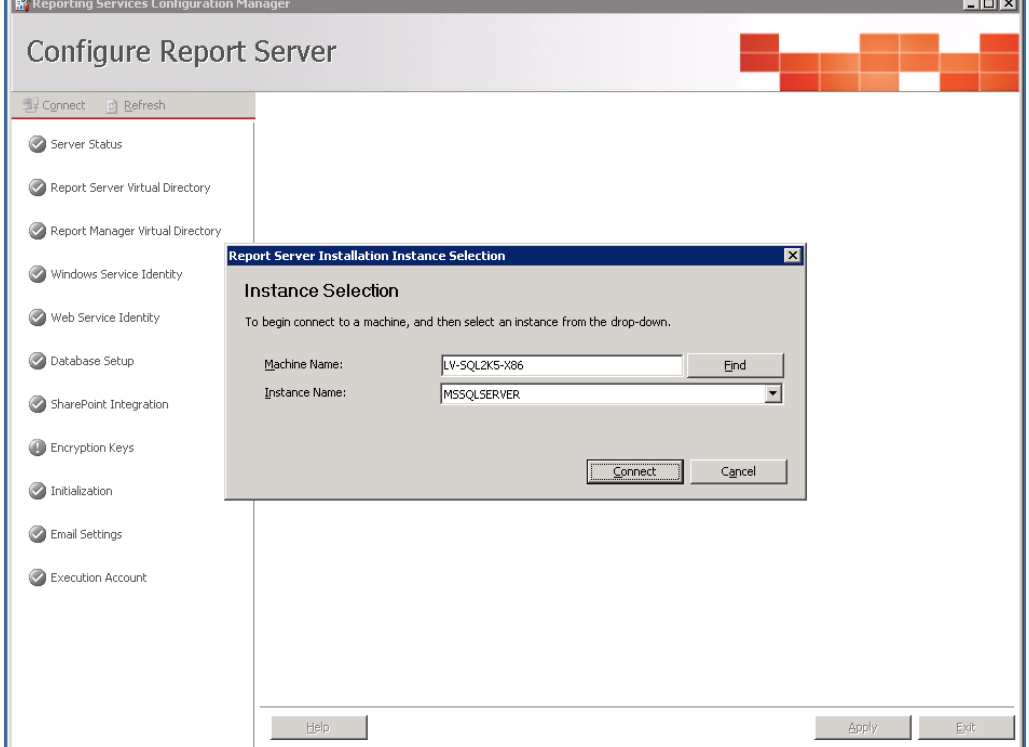

 $\overline{a}$ 

4. Navigate to the Report Server Virtual Directory and check the Apply Default Settings checkbox.

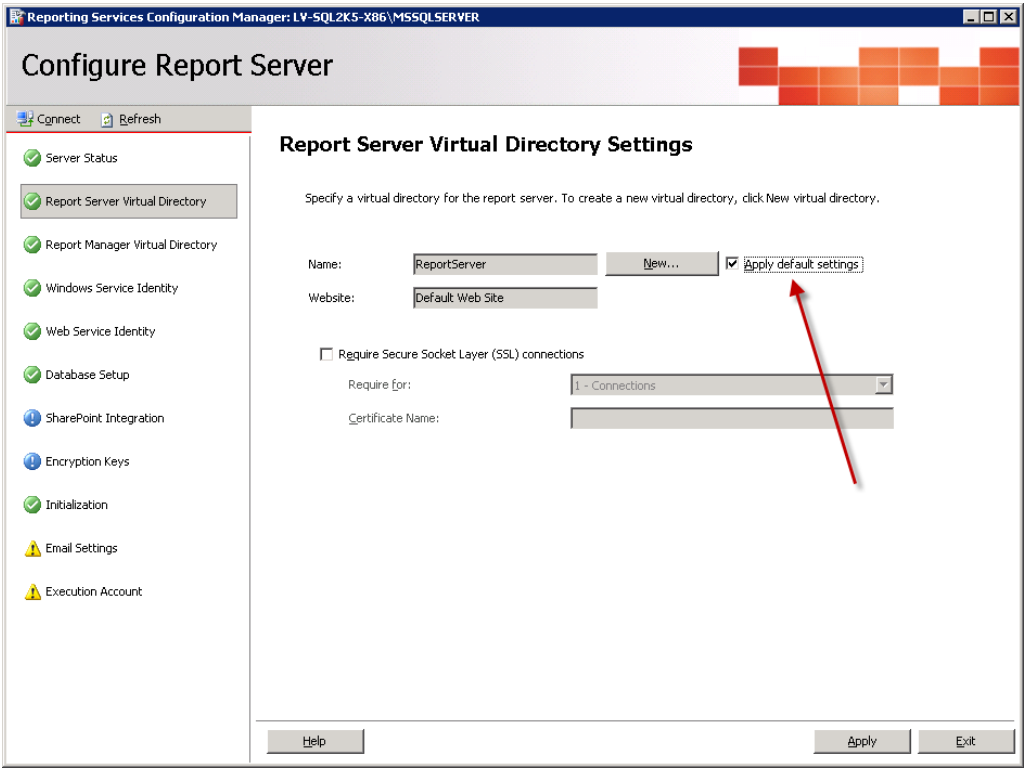

5. Click the **Apply** button.

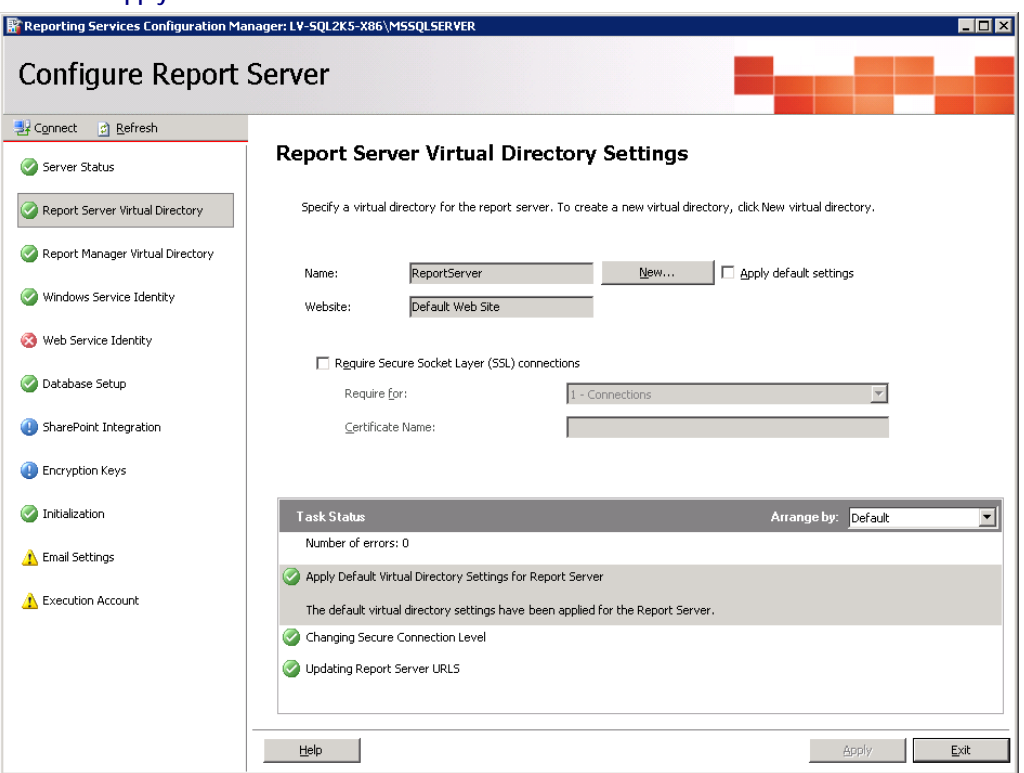

6. Navigate to the **Web Service Identity** and ensure all application pools are set to ReportServer.

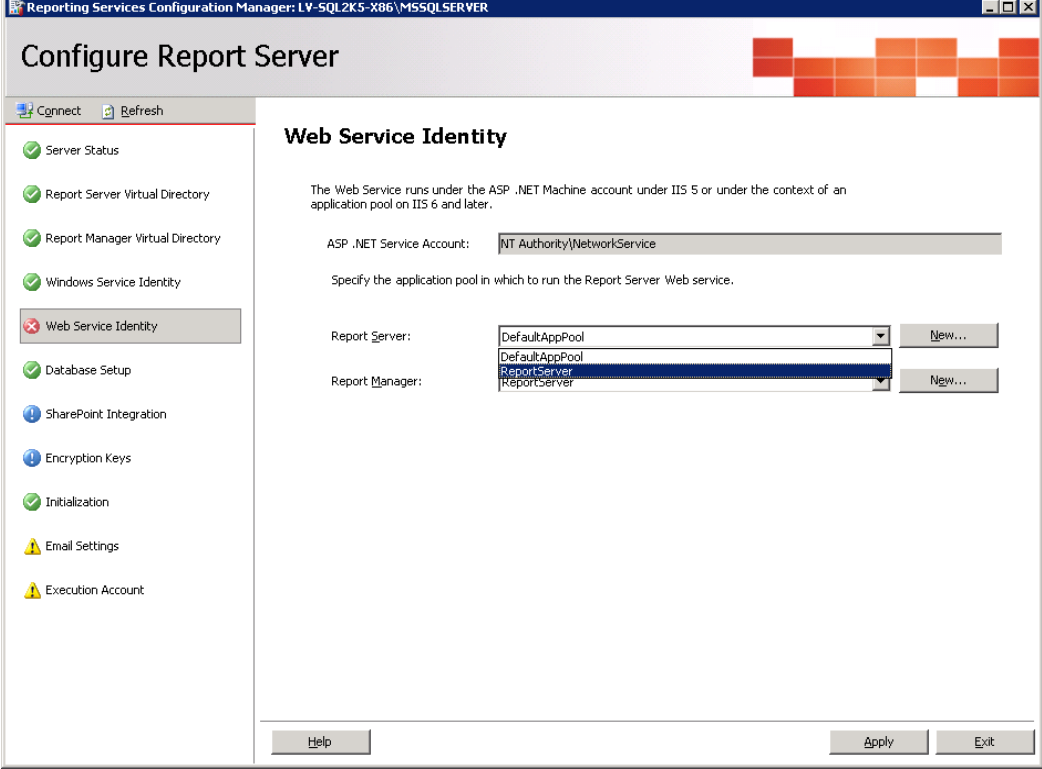

7. Click the **Apply** button to commit the changes.

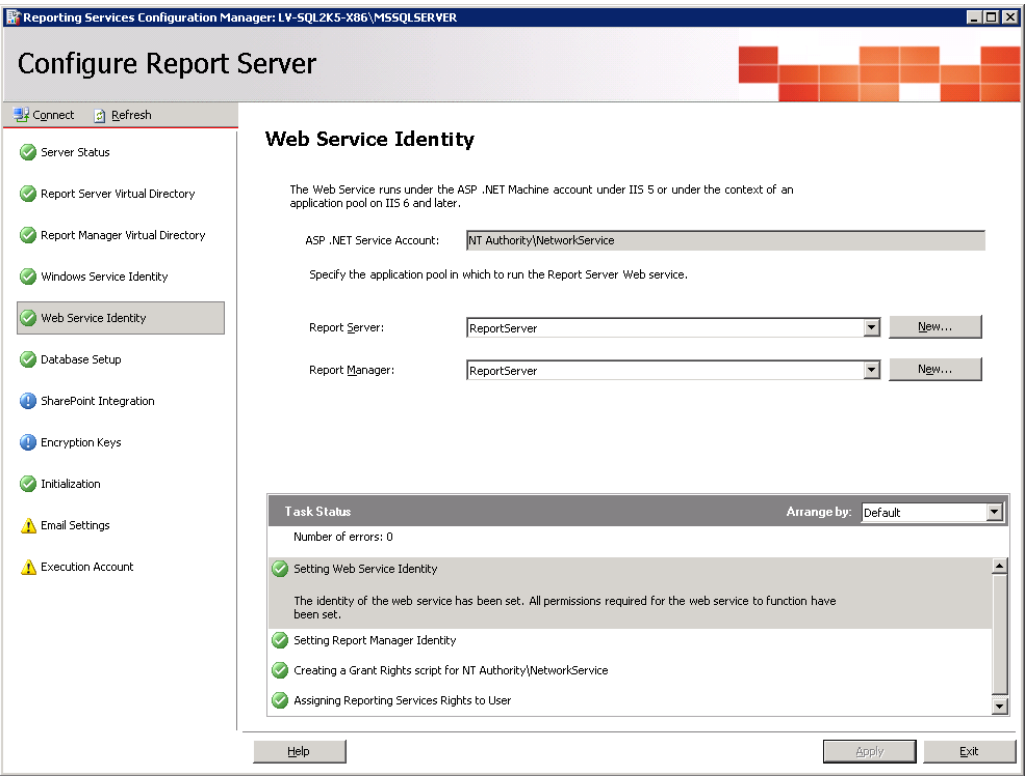

At this point your SSRS 2005 installation should be reset to the default settings and your reports should execute correctly.

# <span id="page-13-0"></span>**Remote SSRS 2005 Configuration**

When **SSRS 2005 is remote from the KServer** and **attempting to run a VSA report** displays the following connection error...

ERROR: The permissions granted to user '<domain>\<username>' are insufficient for performing this operation

... perform the following configuration.

### **Creating an "Everyone" System User in Report Manager**

The following procedure sets "site wide" security settings for all users accessing SSRS.

- 1. Logon to the system hosting SQL Server 2005.
- 2. Open IIS Manager
- 3. Navigate to the Report virtual directory.
- 4. Right-click Home.aspx and select the Browse option.

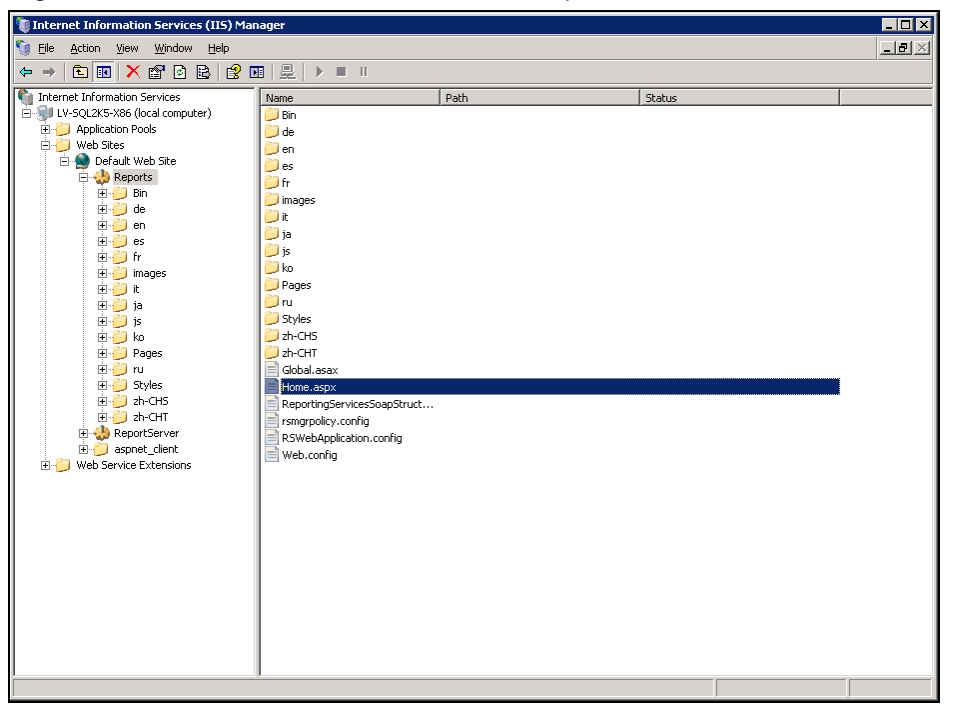

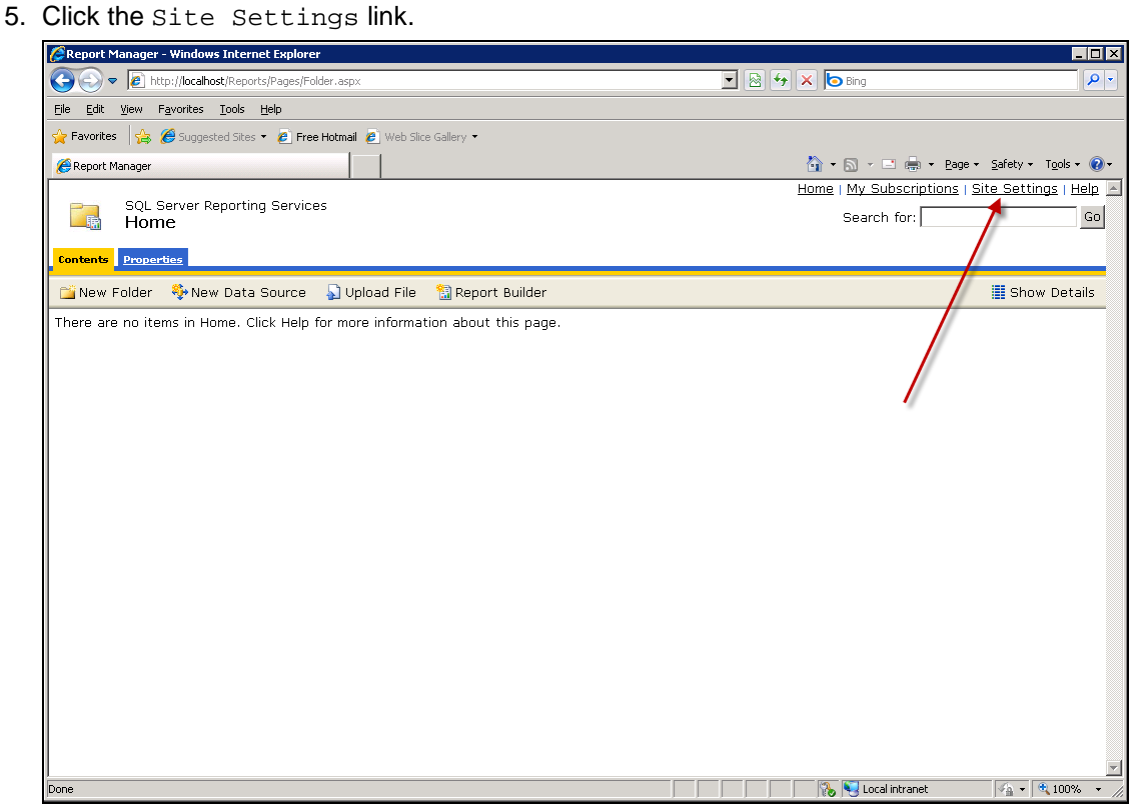

6. Then click **Configure site-wide security.**

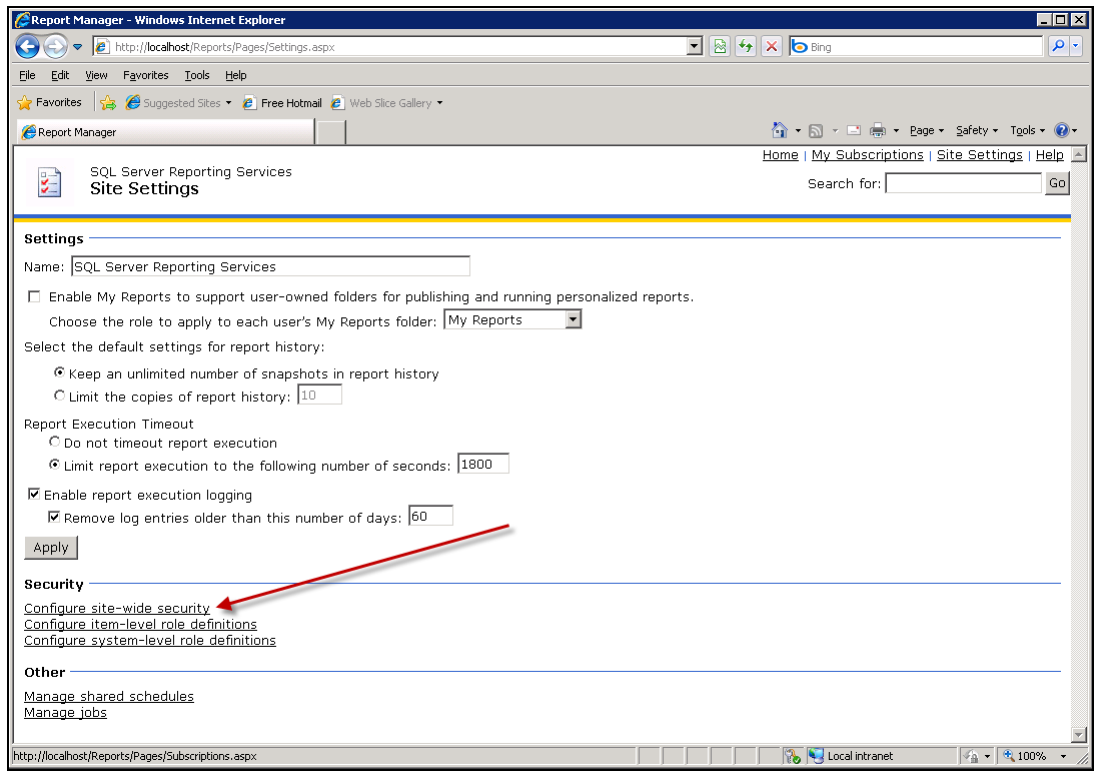

7. Then click **New Role Assignment**.

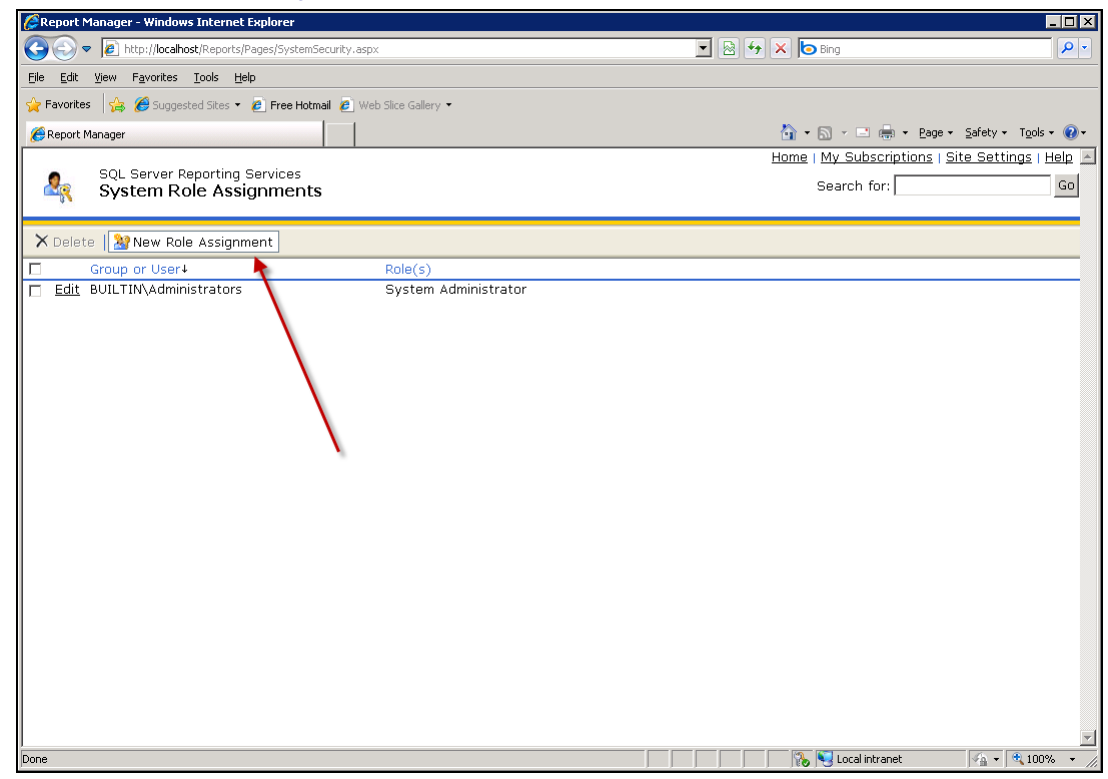

8. Create a role call Everyone as a **System User**. Click **OK**.

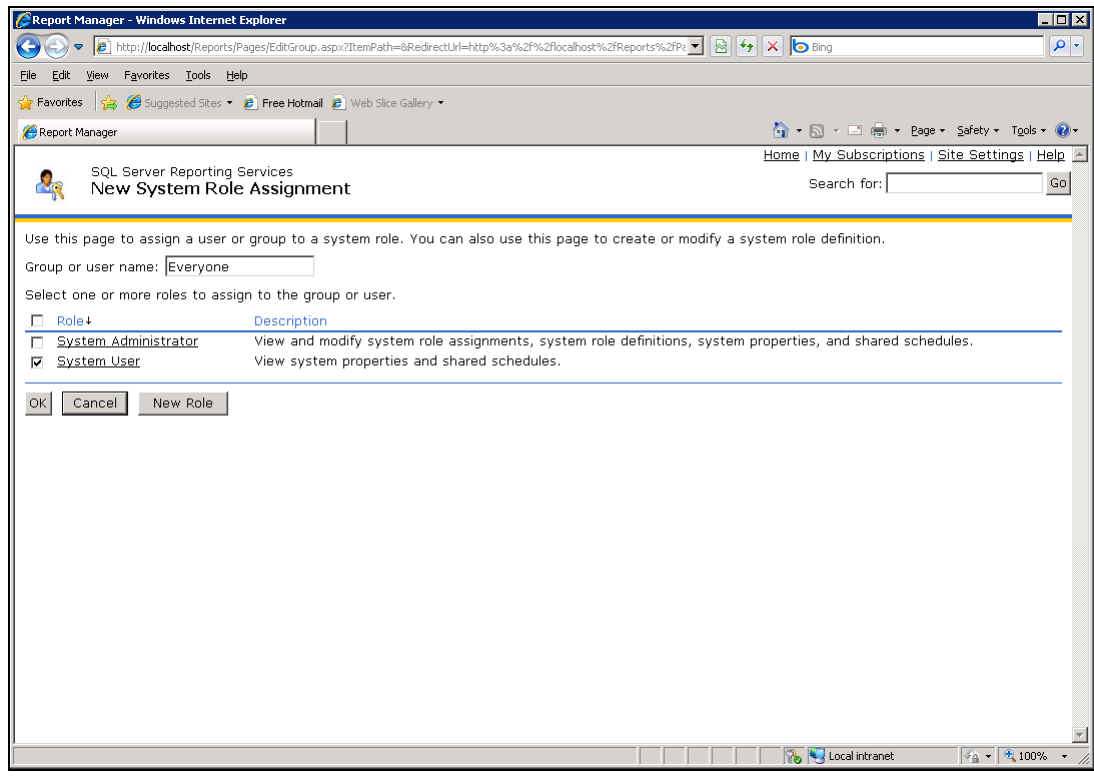

9. You're done! Your report should be running now.

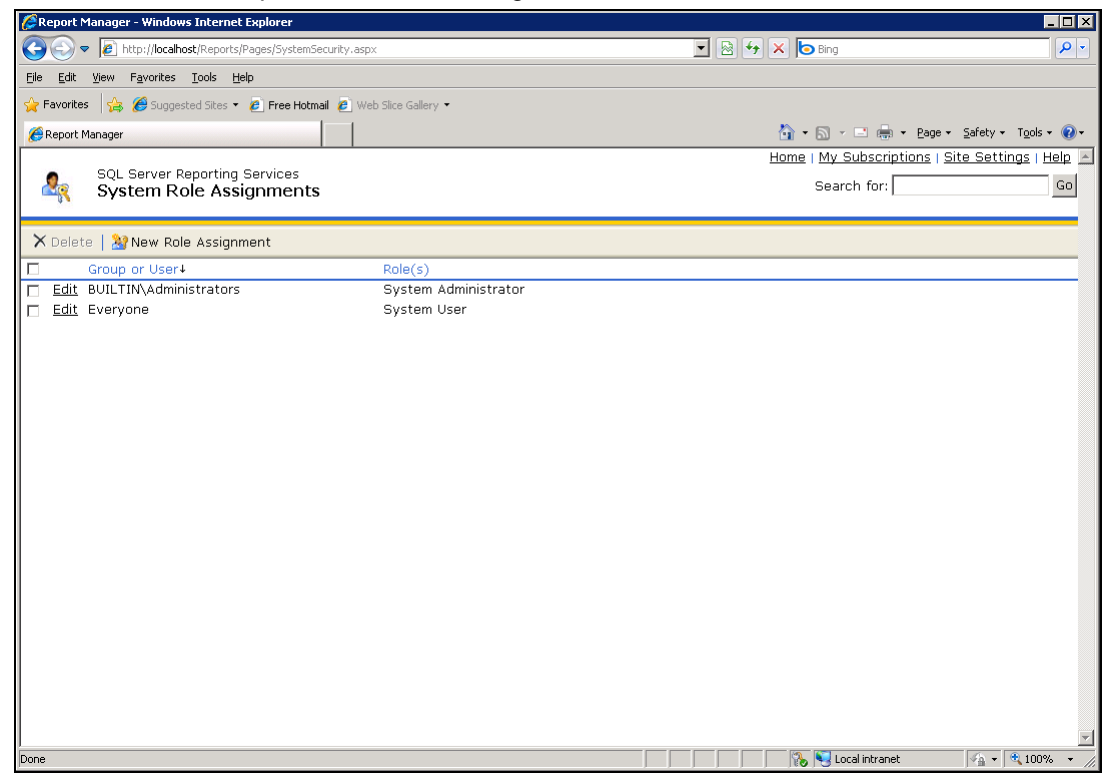

# <span id="page-17-0"></span>**Remote SSRS 2008 Configuration**

When **SSRS 2008 is remote from the KServer** and **attempting to run a VSA report** displays the following connection error...

ERROR: The permissions granted to user '<domain>\<username>' are insufficient for performing this operation

... perform the following configuration.

### **Creating an "Everyone" System User in Report Manager**

The following procedure sets "site wide" security settings for all users accessing SSRS.

- 1. Login to your SQL Server 2008 box.
- 2. Open **Reporting Service Configuration Manager**.

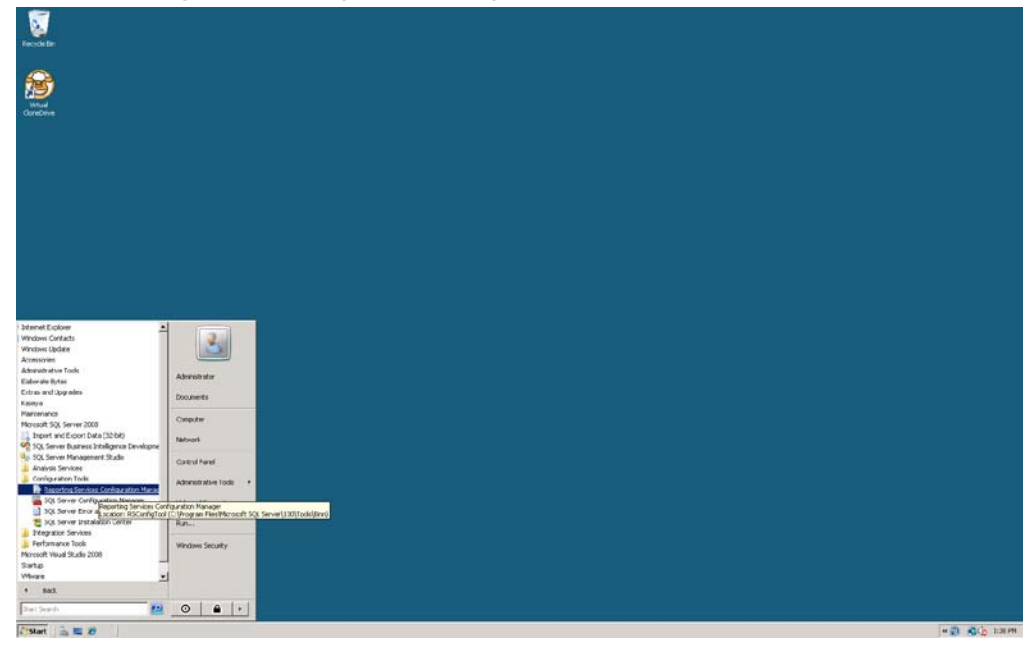

3. Connect to the Report Server instance.

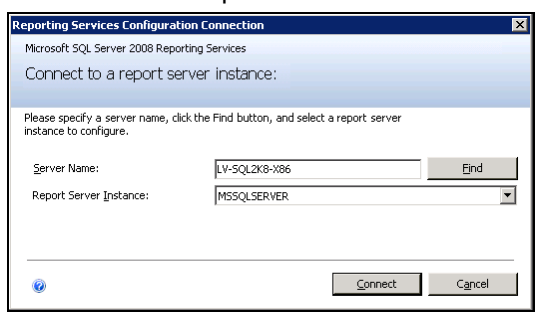

4. Navigate to **Report Manager URL**. Click the link labeled URLs. You may be prompted for username and password. Just use your domain account.

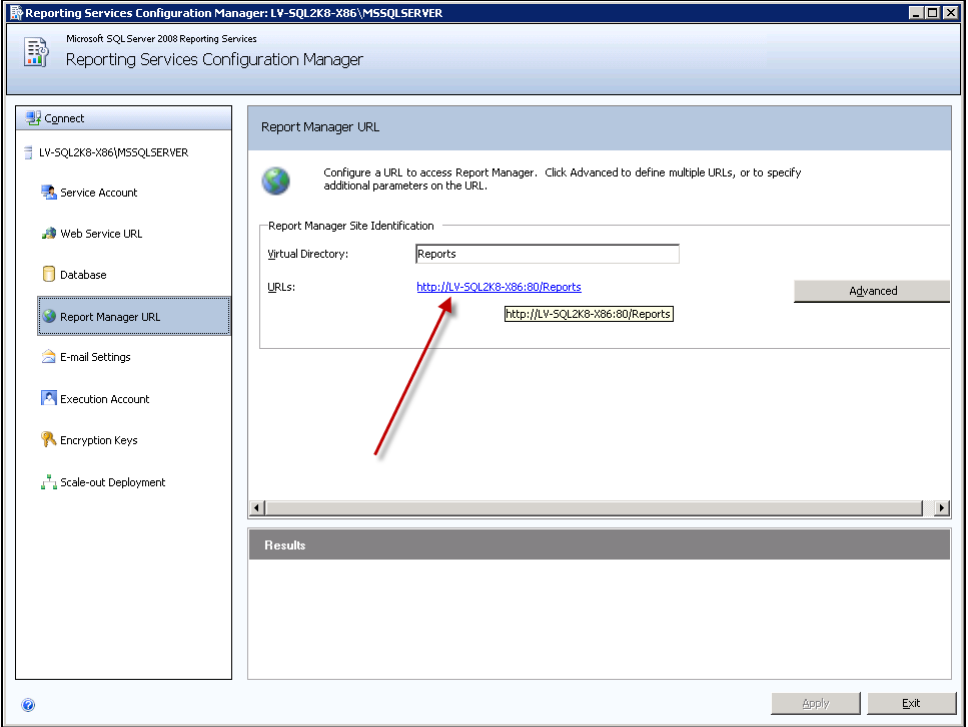

5. You should see the following screen. Click on **Site Settings**.

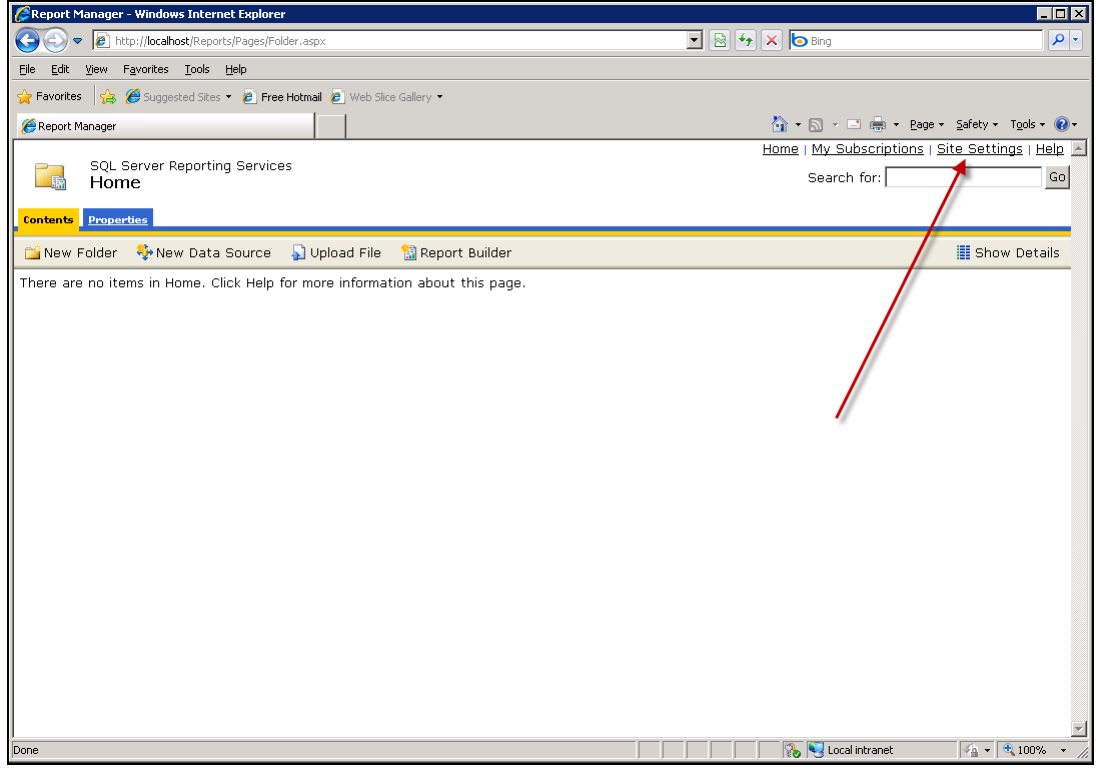

6. Then click **Security** on the left hand side of the page.

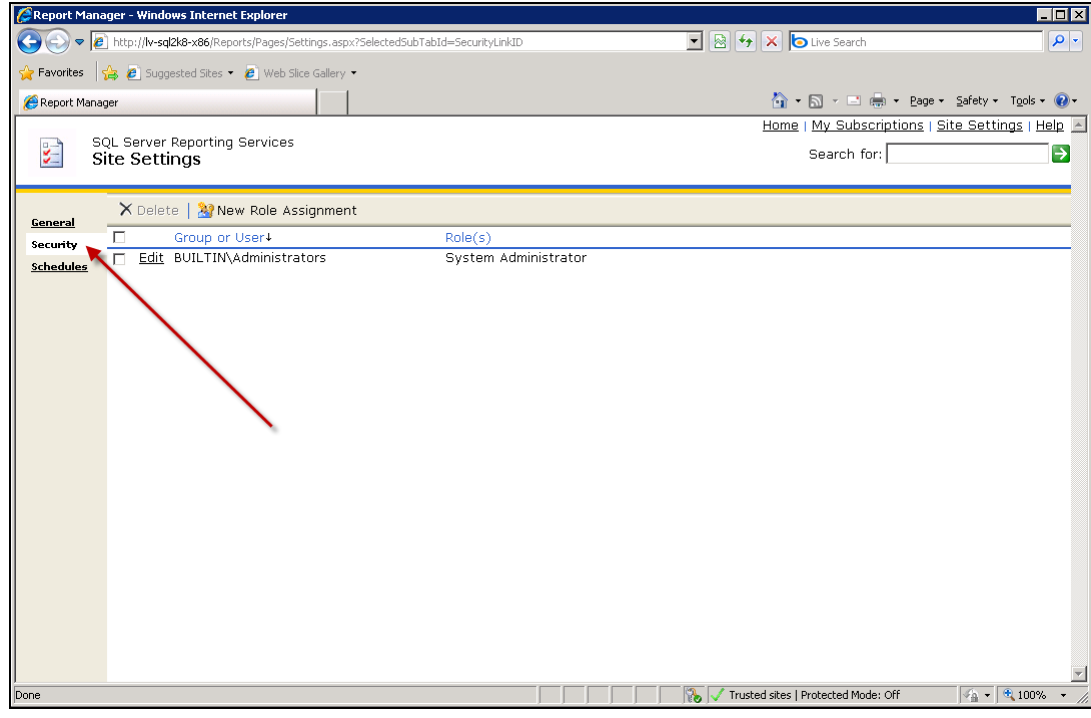

7. Then click **New Role Assignment**.

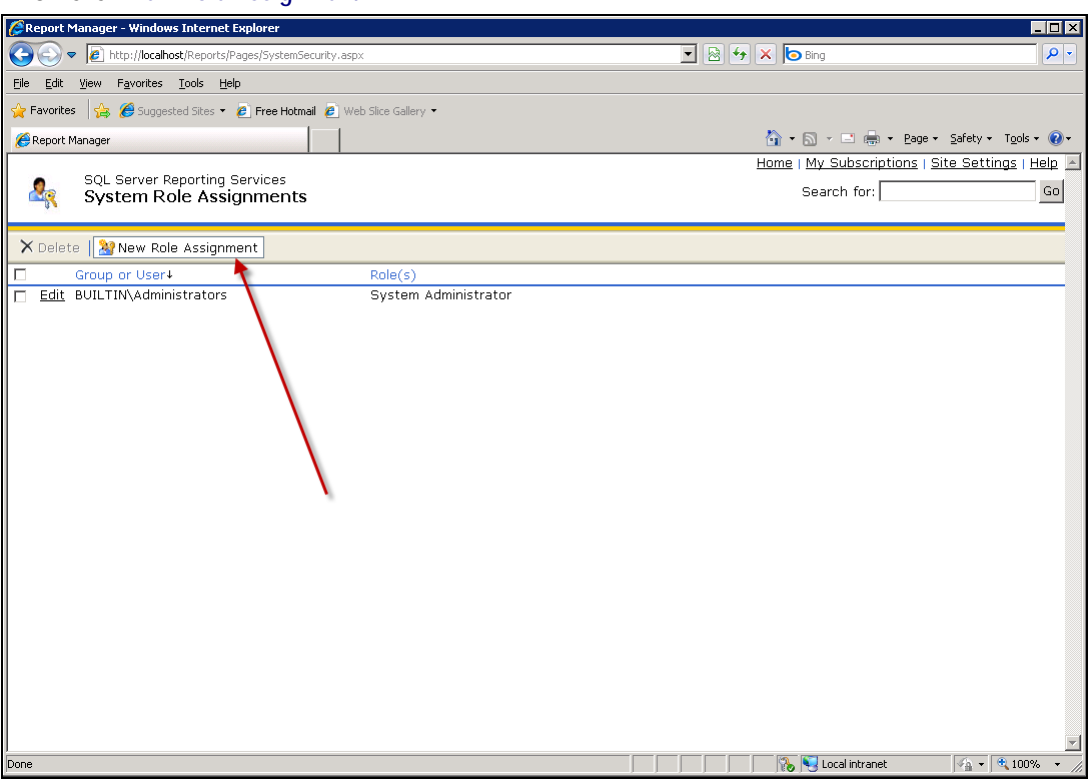

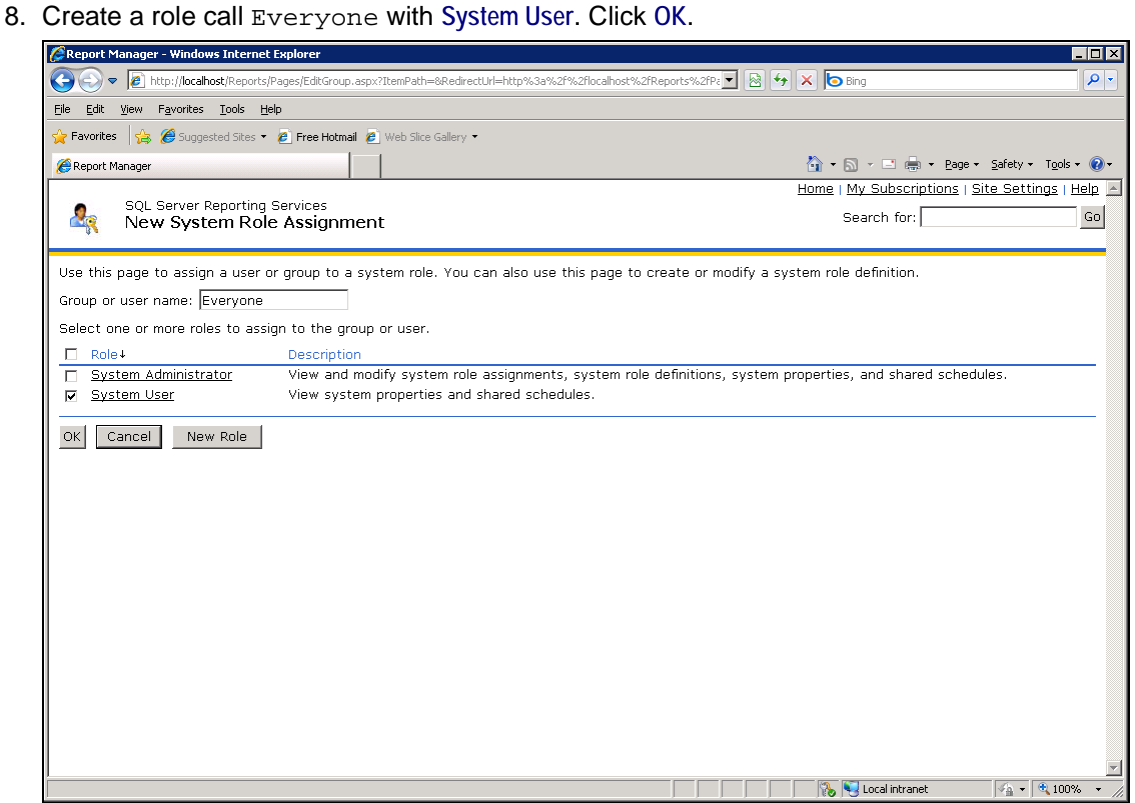

9. You're done! Your report should be running now.

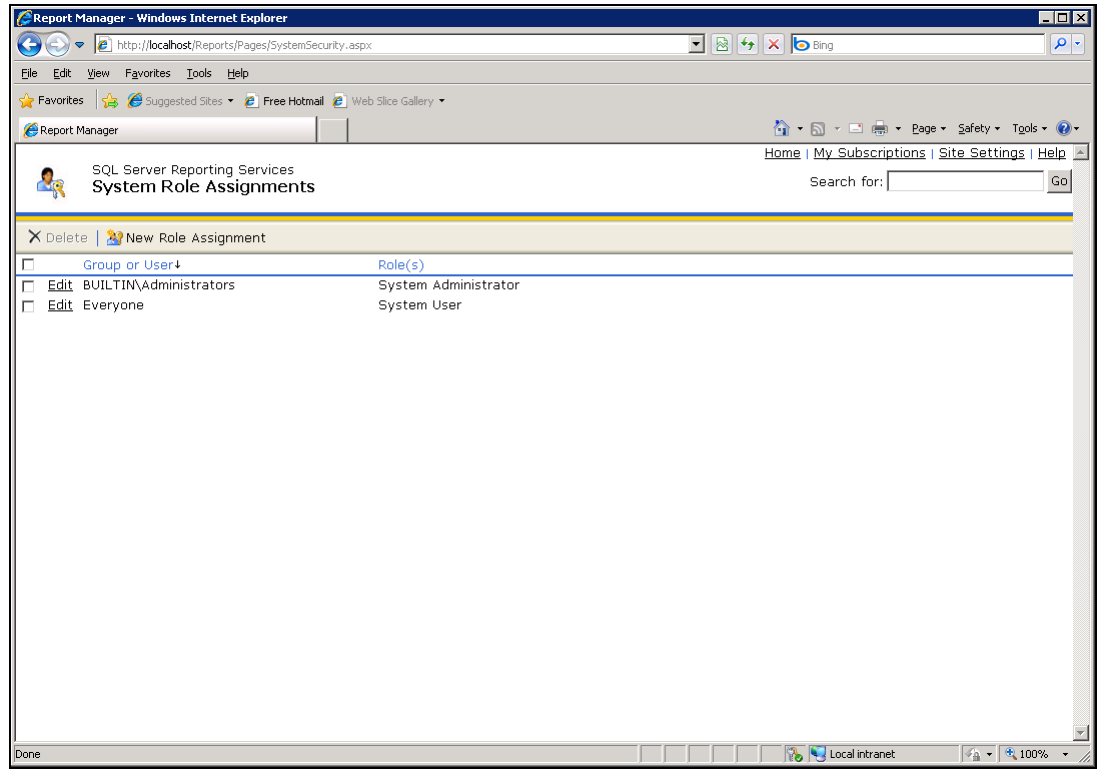

# <span id="page-21-0"></span>**Adding Custom Credentials to a Remote Report Server**

You can provide all VSA users with a credential that lets them run SSRS reports. This eliminates the need to maintain access rights for each VSA user requiring access to the SSRS. This applies in particular to VSA users in a workgroup instead of a domain, who don't have a centralized method of authentication such as Active Directory to manage access rights to the SSRS.

This procedure creates a credential for a dedicated user called KaseyaReport in the system hosting the SSRS. **Report Manager** is used to give the KaseyaReport user access to running reports in the SSRS. Finally, the credential is registered in the System > Configure of the VSA. From that point forward the VSA uses that credential to access the SSRS every time a VSA user runs a report.

- 1. On the system hosting the SSRS, add a KaseyaReport user.
	- $\triangleright$  Give the user a strong password.
	- Uncheck the **User must change password at next logon** field.
	- Check the **User cannot change password** and **Password never expires** fields.

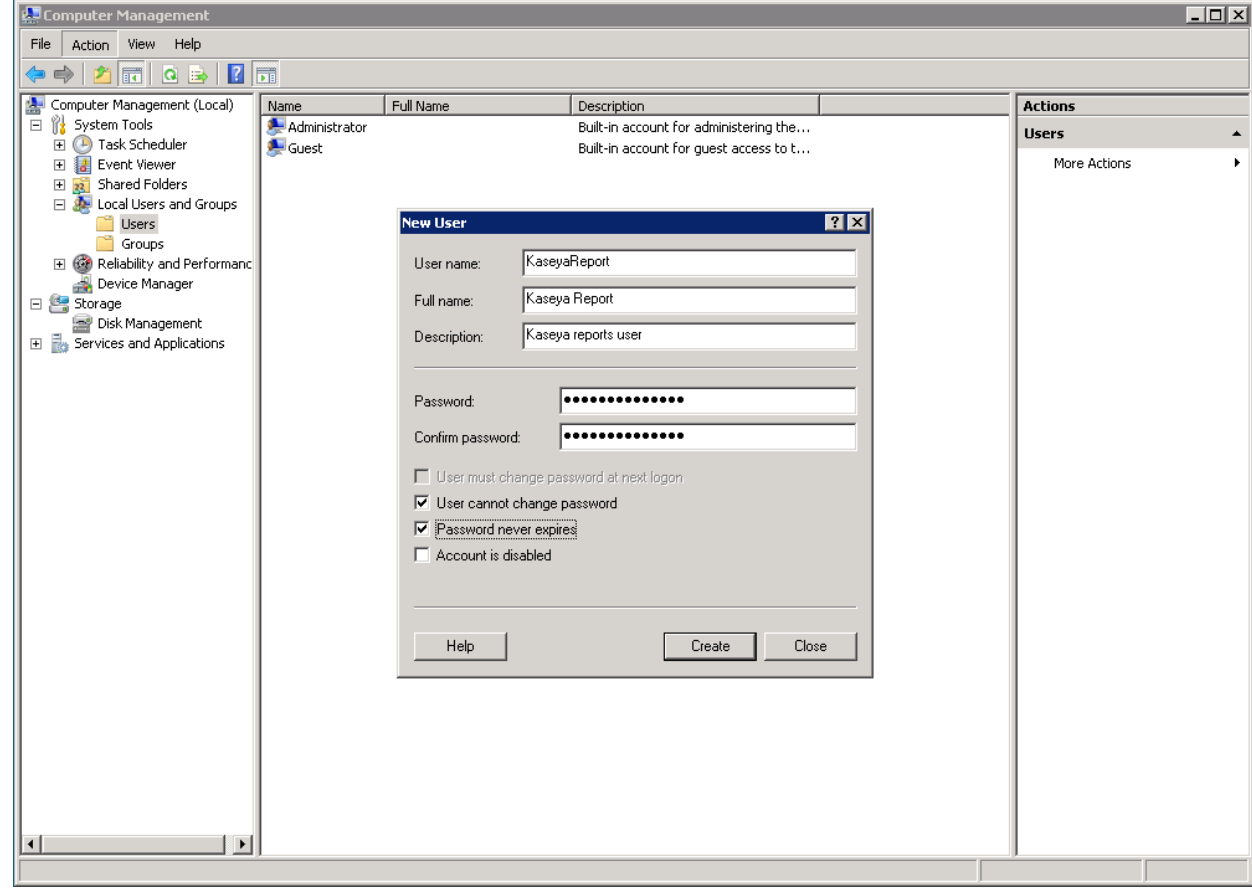

2. Apply appropriate permissions to the new user for your environment.

#### **Adding Custom Credentials to a Remote Report Server**

3. On the system hosting the SSRS, open a browser and type in the URL for Report Manager, for example, http://localhost/Reports, using the Administrator account.

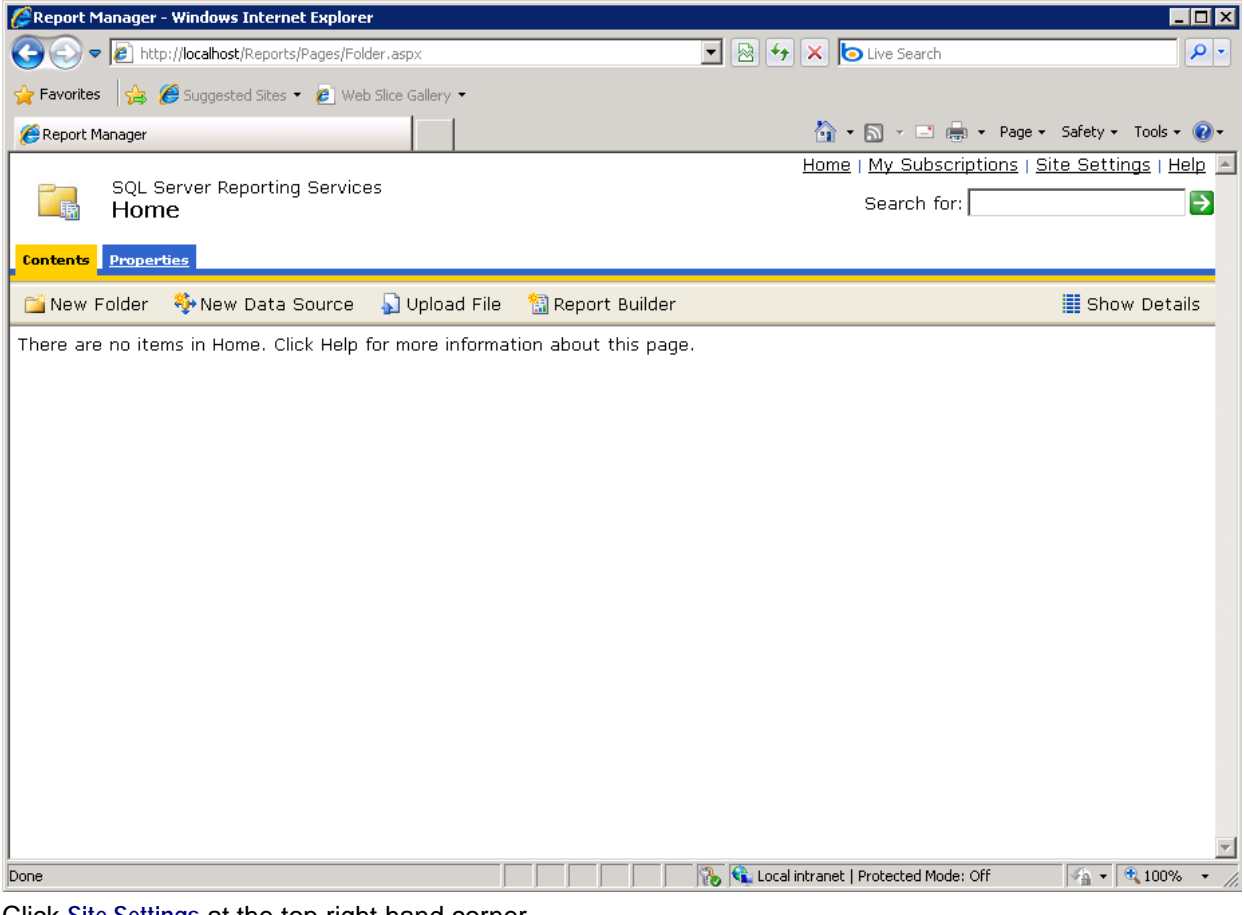

- 4. Click **Site Settings** at the top right hand corner.
- 5. Click **Security** in the right hand sidebar.

6. Click **New Role Assignment** along the menu bar.

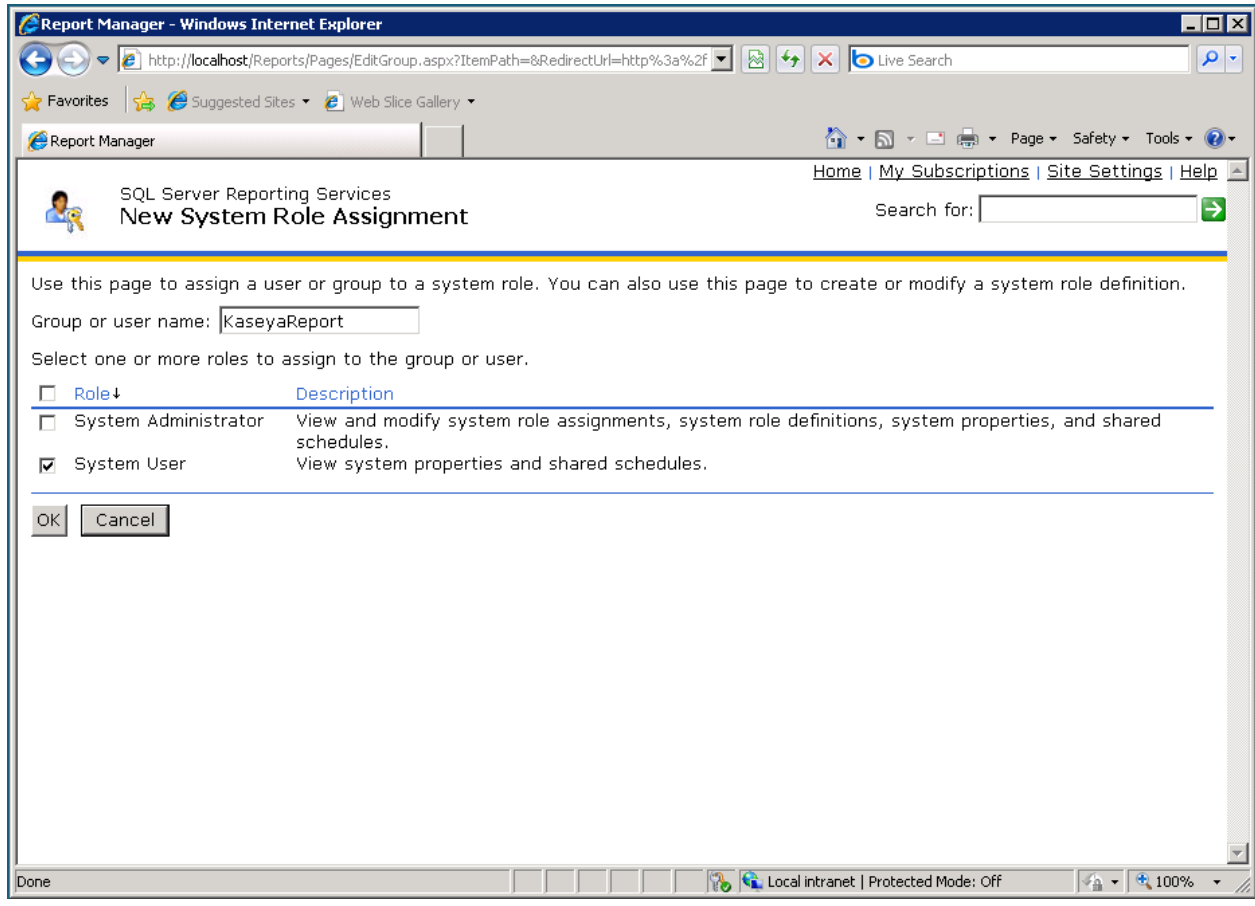

- 7. Enter the username that was created in step 1 in the **Group or user name** field, for example, KaseyaReport.
- 8. Select **System User** checkbox
- 9. Click **Add**.

10.In the VSA, display the System > Server Management > Configure page. Click on the **Change URL** button to open the **Report Configuration** dialog.

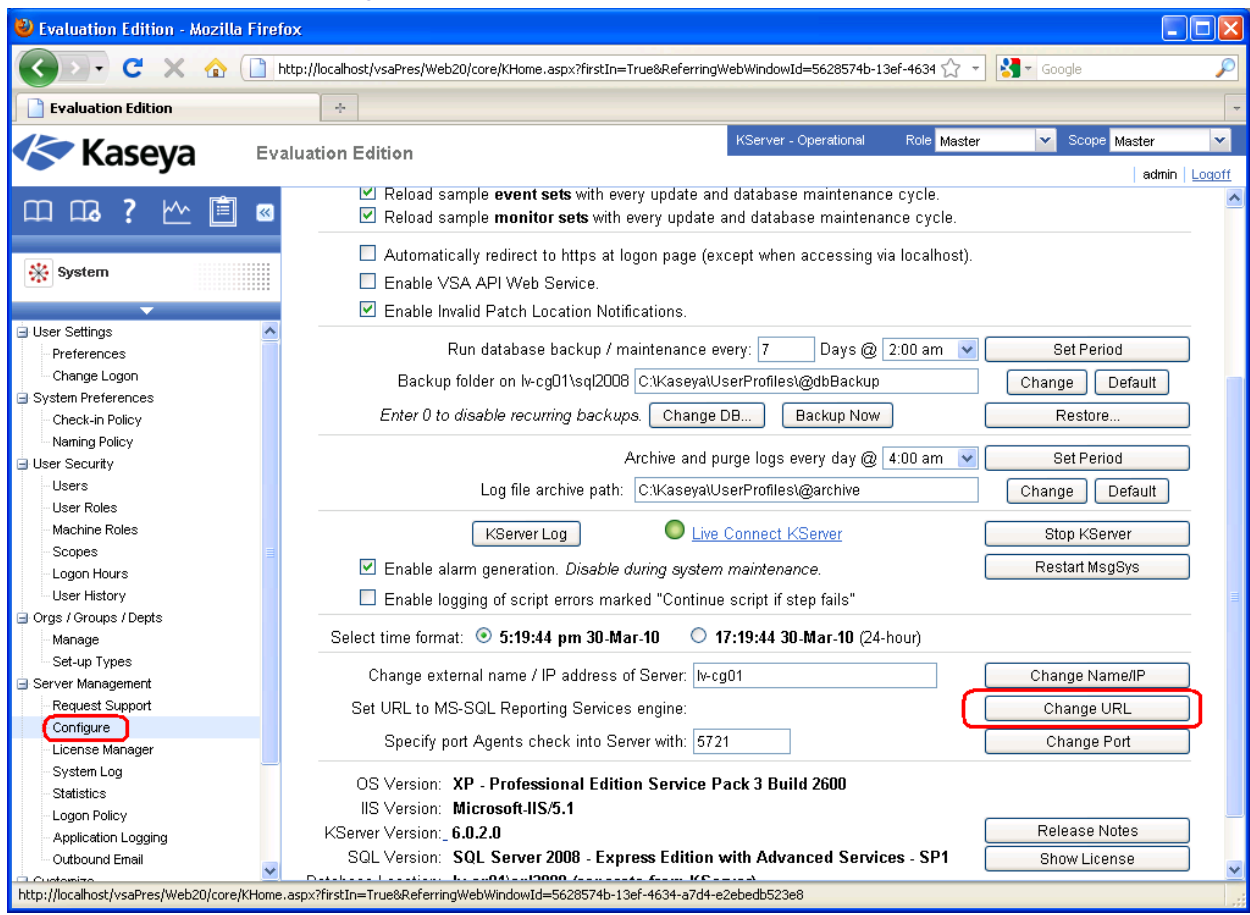

11.Click on the **Edit** button at the top of the page.

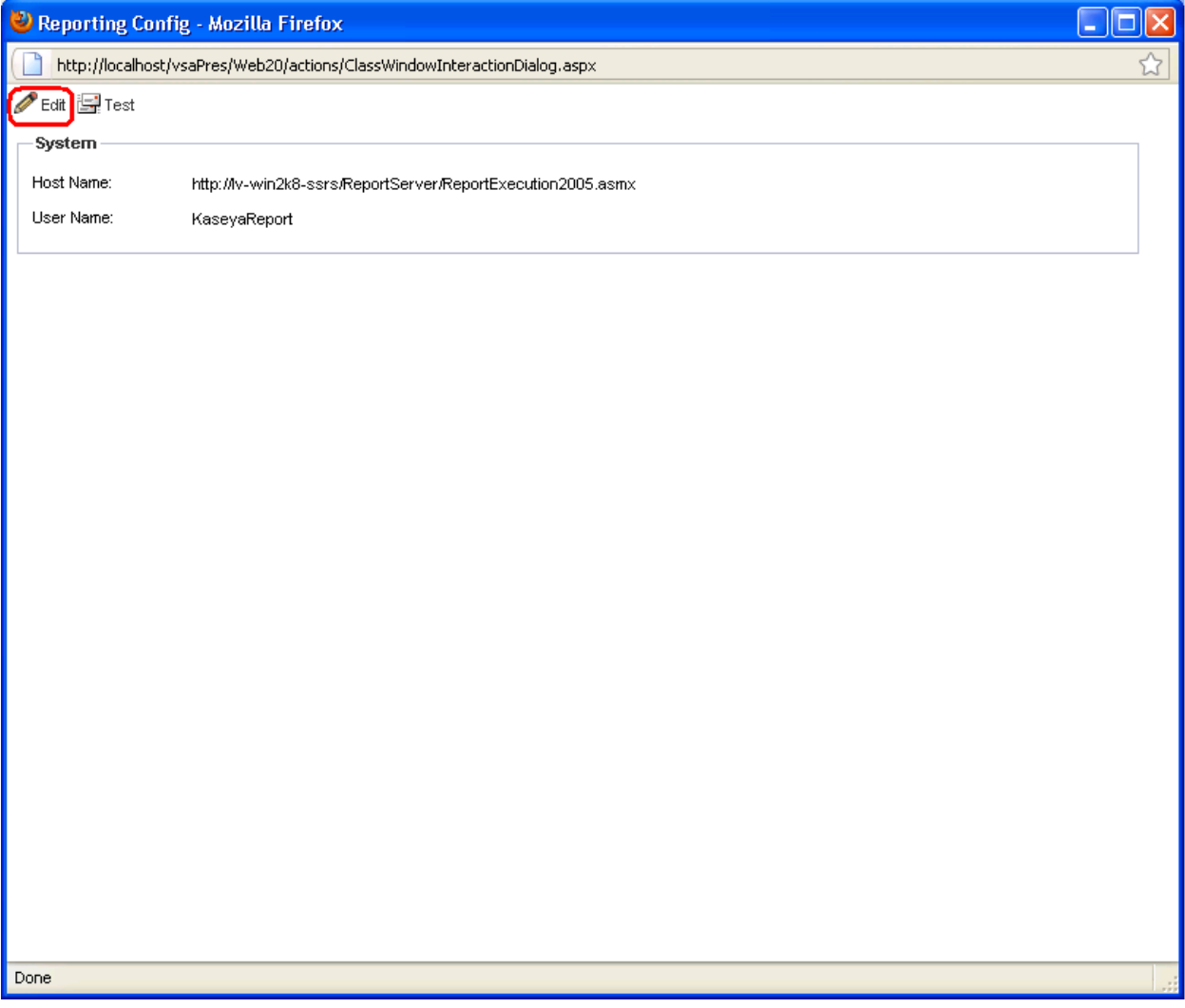

12.Enter the credential you defined in step 1 and make sure the **Specify Account** checkbox is checked. This means SSRS will use the credential you entered. If the user, for example KaseyaReport, is not a domain user you can leave the **Domain** field blank.

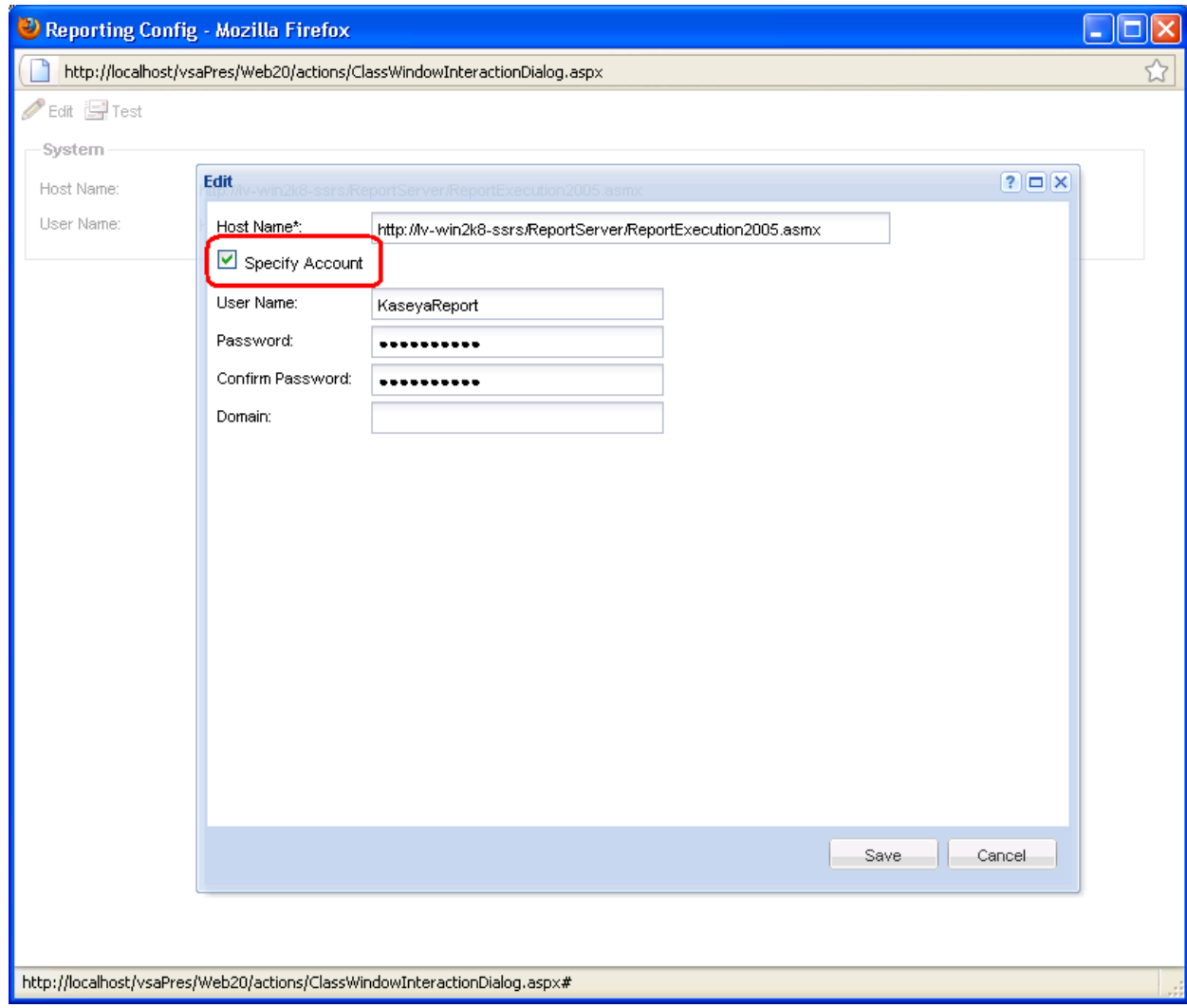

13.Click **Save** and then click on the **Test** button to test the changes.

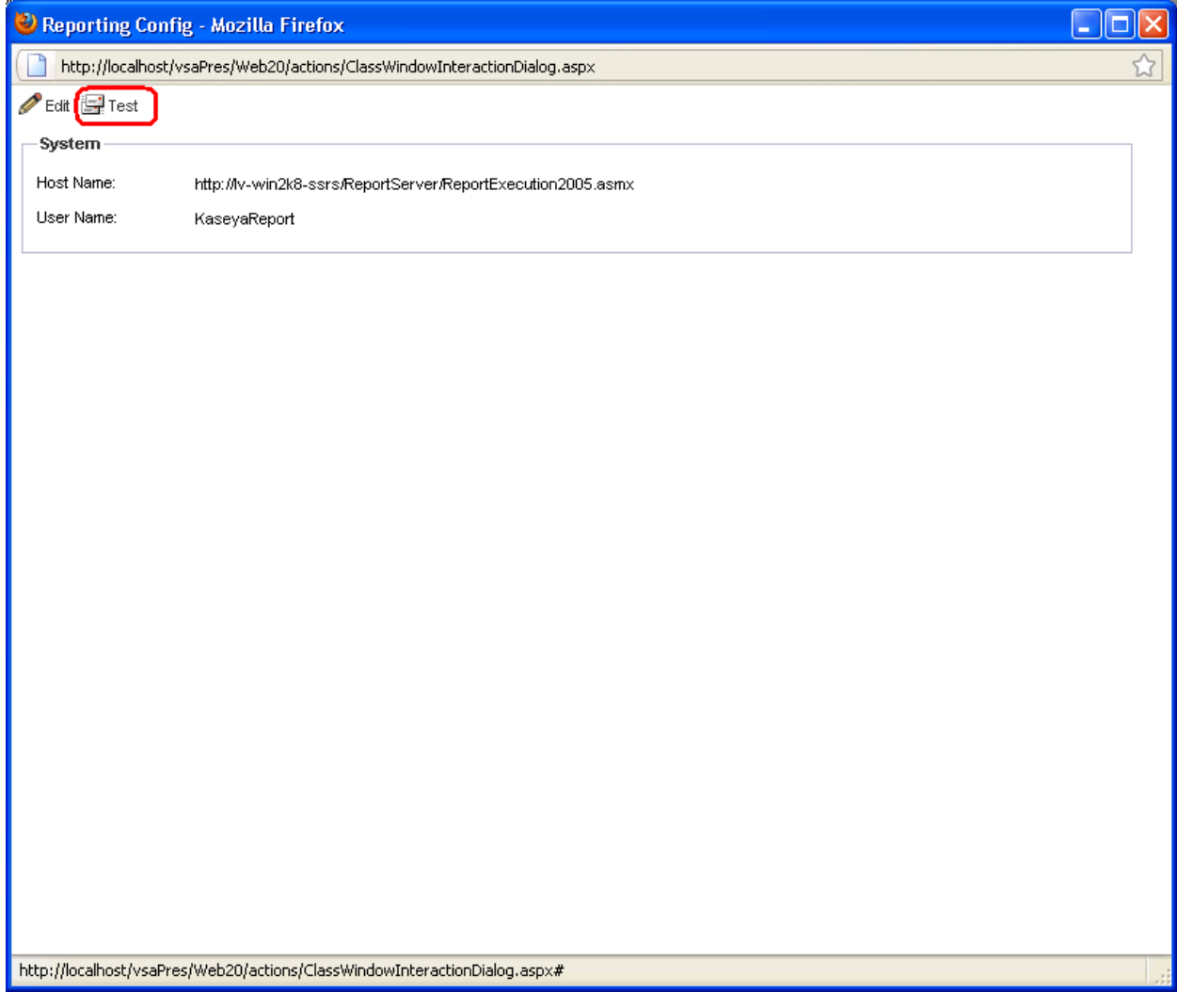

14.If everything is correct you should see the following screen.

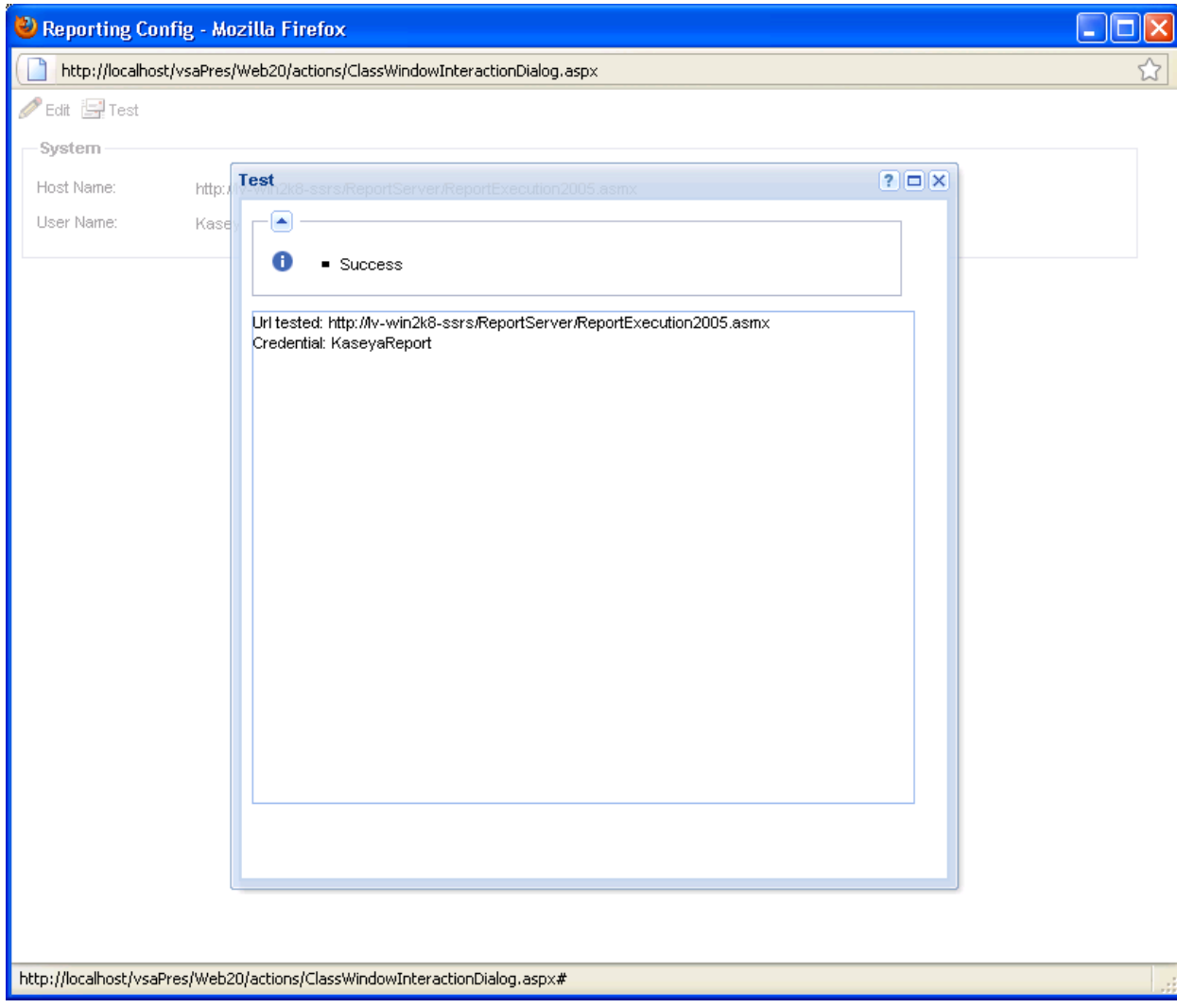

15.If you mistyped the credentials you should see the following error message. Ensure that the credentials are correct and retest.

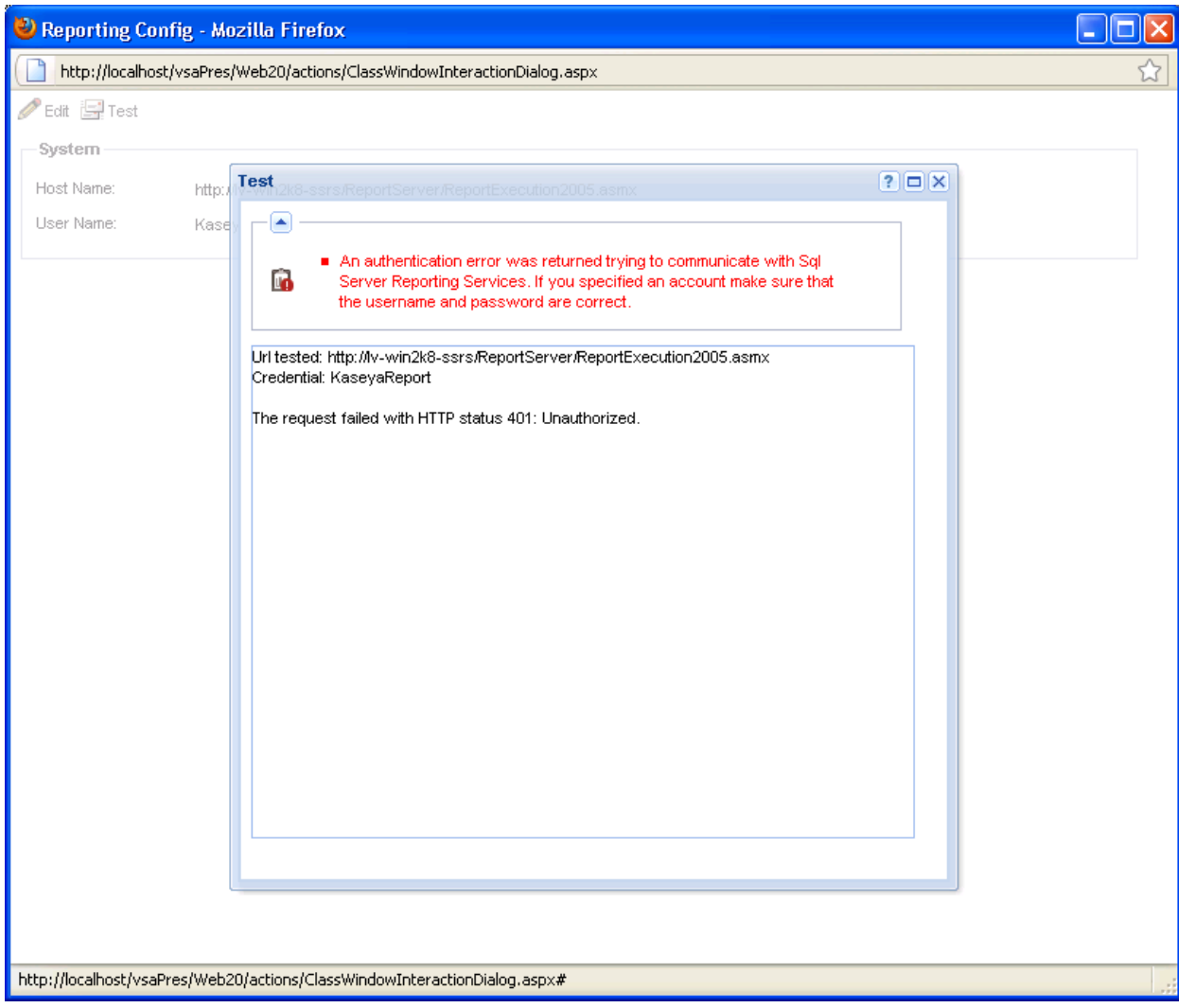

## <span id="page-30-0"></span>**Setting the Report Logo URL**

If the logo does not display in SSRS reports and may be due to either of the following conditions:

- SSRS is installed on the same machine as the KServer. SSRS is unable to retrieve the logo because of firewall issues. To fix this issue, change the URL to localhost from the externally available URL/IP address. This fix replaces the earlier work around of having the customer change the host file on their machine.
- The VSA has been configured using a self-signed SSL certificate. To fix this issue change the protocol from https to http.

#### **Procedure**

1. Display the System > Server Management > Configure page in the VSA. Click the **Change URL** button to open the **Report Configuration** dialog.

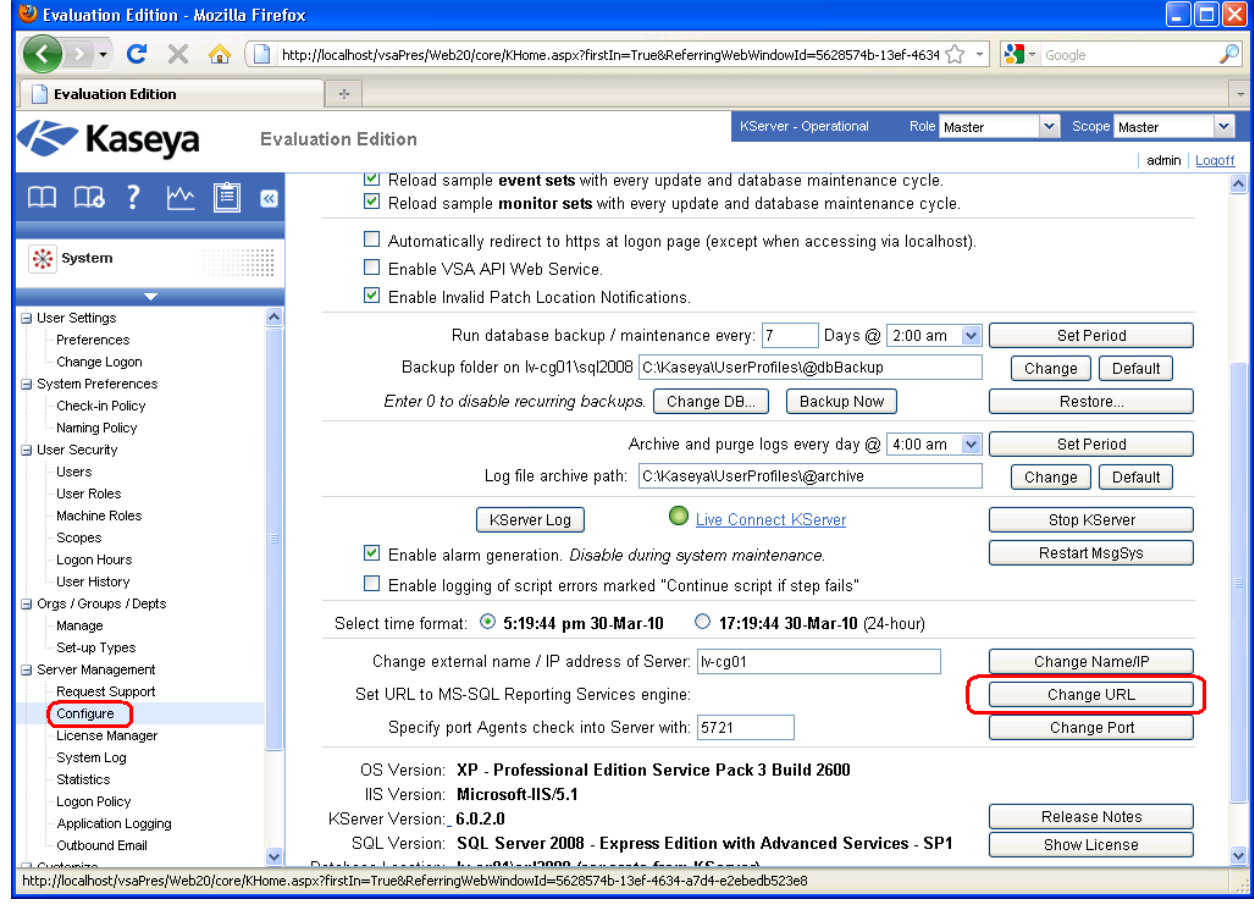

2. Click on the **Edit** button at the top of the screen.

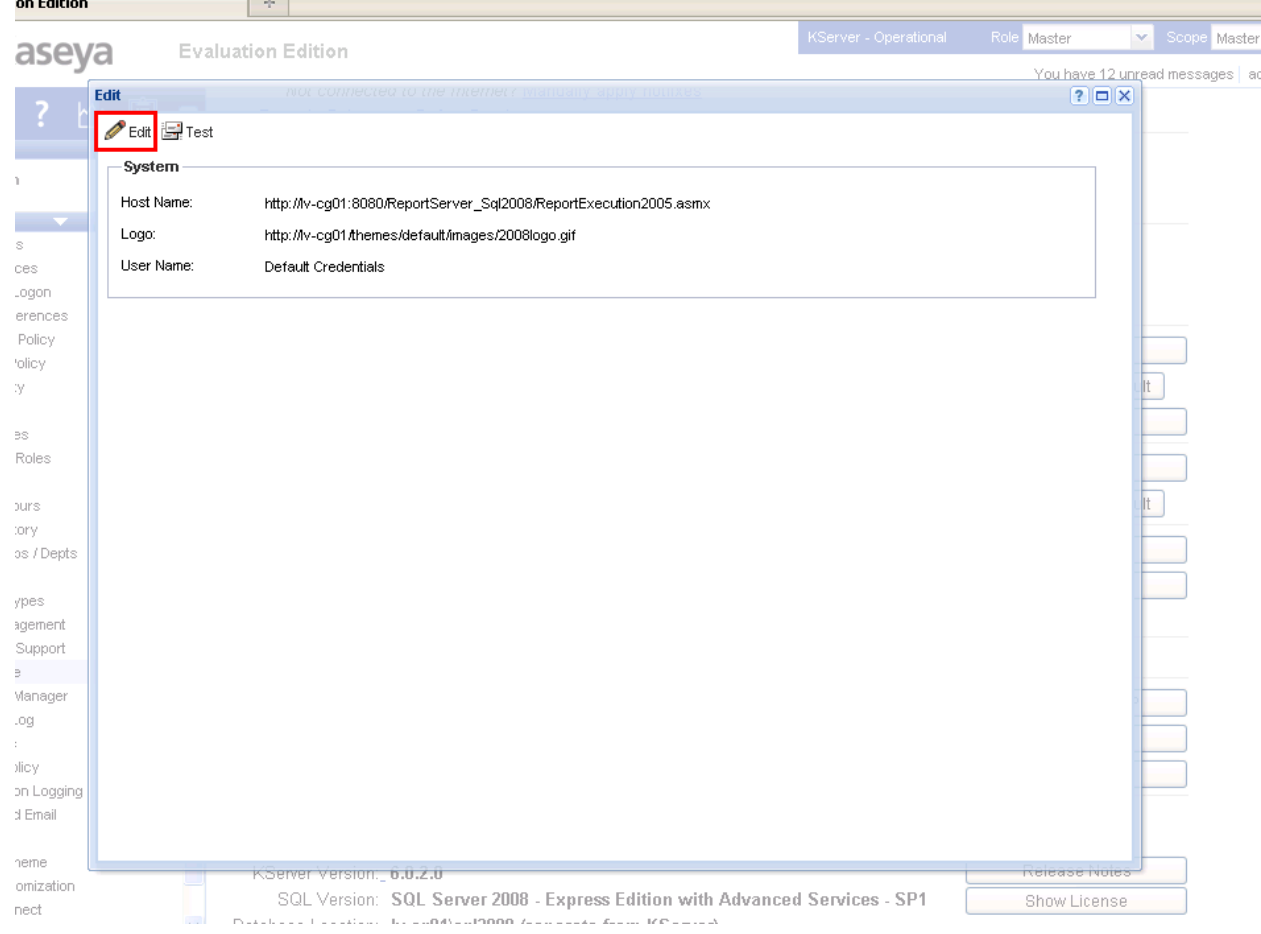

3. Change the URL for the report logo from <your-Kserver-system-name> to localhost in the **Logo** field.

### **Setting the Report Logo URL**

4. For VSAs configured using a self-signed SSL certificate, change the https to http.

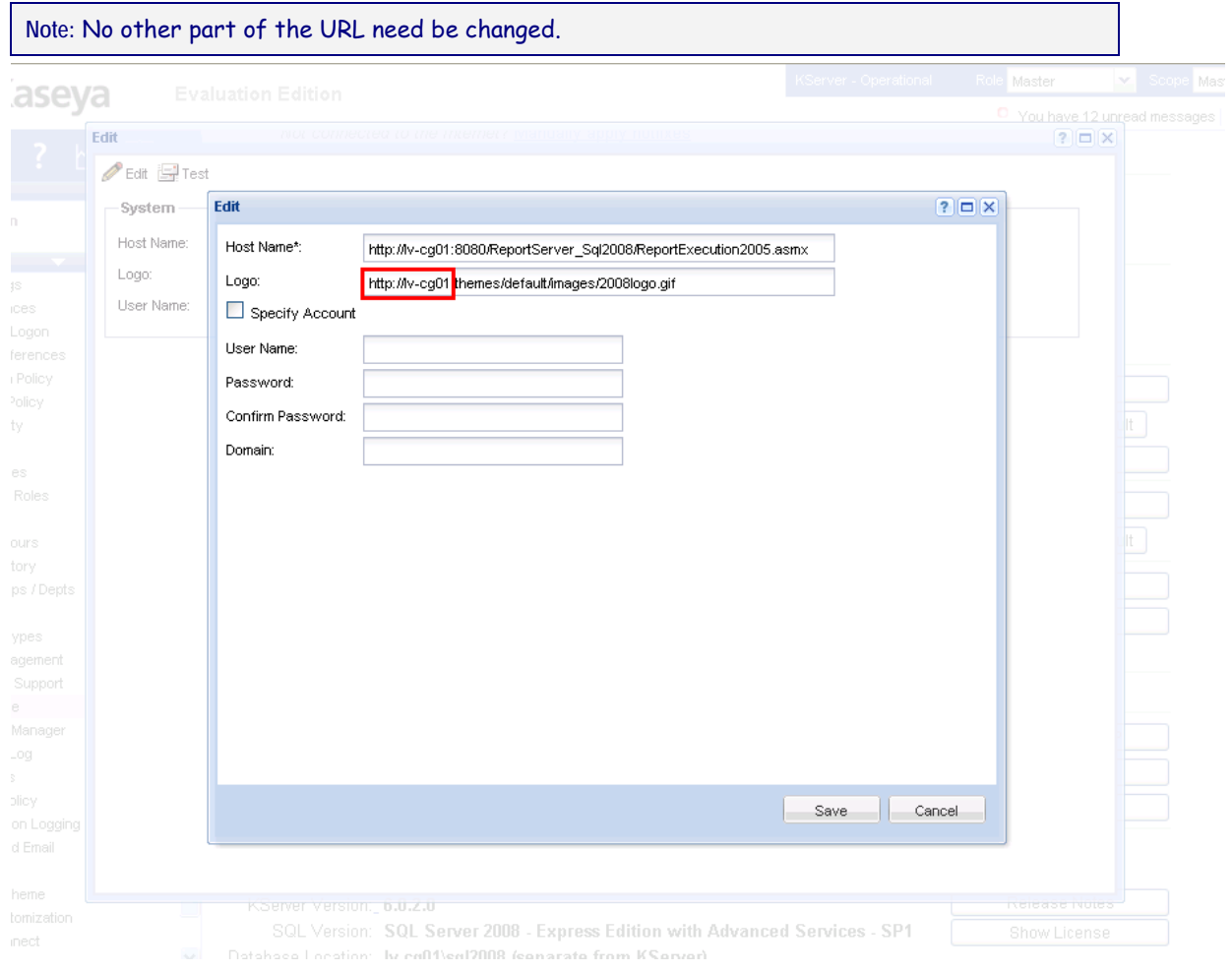

#### **Setting the Report Logo URL**

5. Click **Save** to commit your changes.

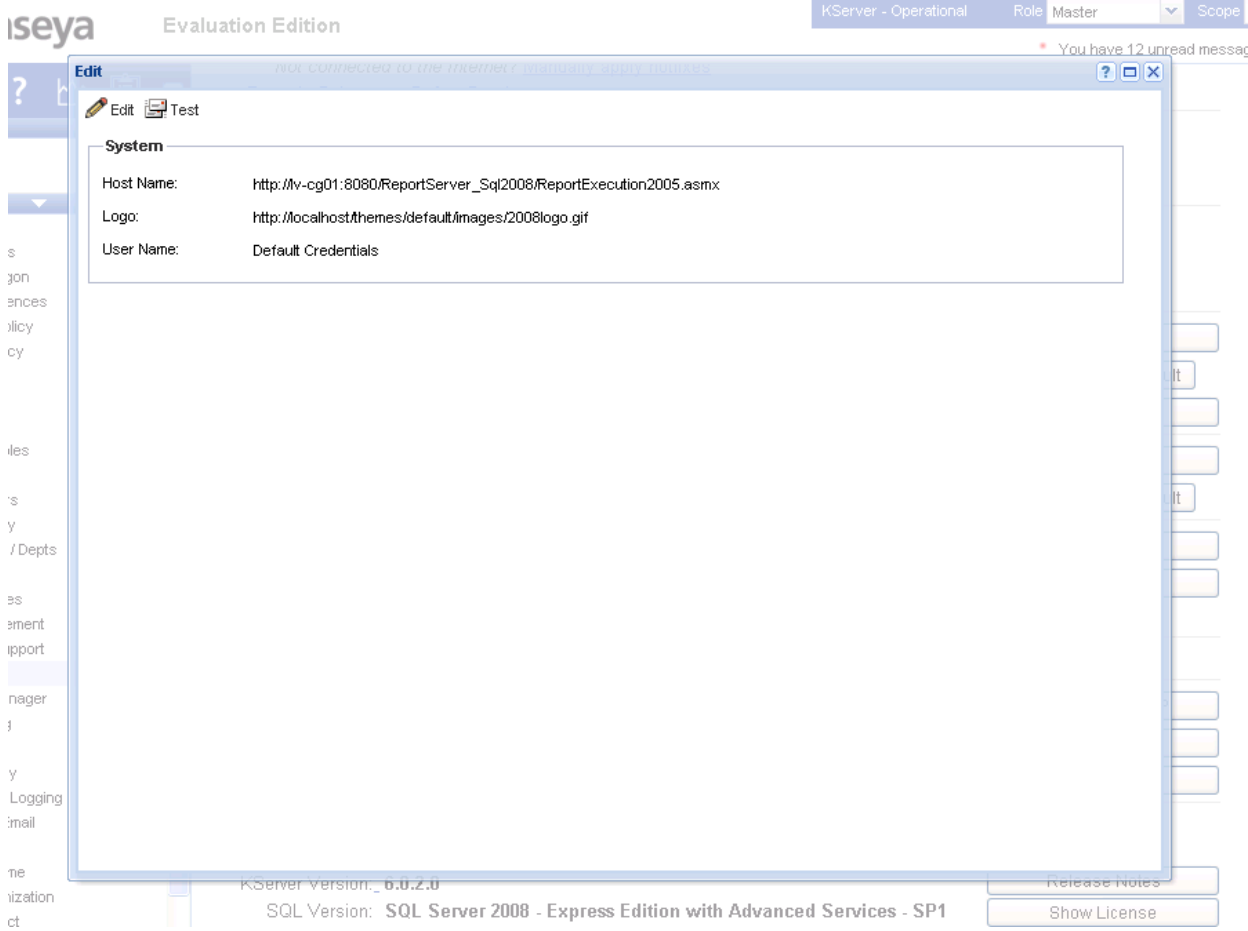

The URL has now been saved. Run a report to see the logo display in the header of the report.